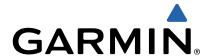

# dēzl 760 Owner's Manual

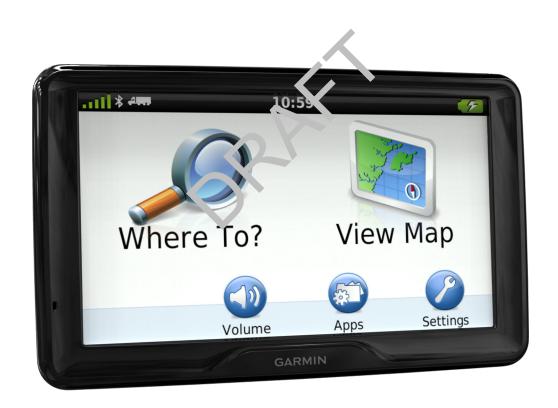

All rights reserved. Under the copyright laws, this manual may not be copied, in whole or in part, without the written consent of Garmin. Garmin reserves the right to change or improve its products and to make changes in the content of this manual without obligation to notify any person or organization of such changes or improvements. Go to <a href="https://www.garmin.com">www.garmin.com</a> for current updates and supplemental information concerning the use of this product.

, the Garmin logo, and dēzl™ are trademarks of Garmin Ltd. or its subsidiaries, registered in the USA and other countries. , ecoRoute™ HomePort™, , , nüMaps Guarantee™, nüMaps Lifetime™, and trafficTrends™ are trademarks of Garmin Ltd. or its subsidiaries. These trademarks may not be used without the express permission of Garmin.

The word mark and logos are owned by the Bluetooth SIG, Inc., and any use of such name by Garmin is under license. is a trademark of SD-3C. and are registered trademarks of Microsoft Corporation in the United States and/or other countries. is a trademark of Apple Computer, Inc.

HD Radio Technology manufactured under license from iBiquity Digital Corporation. U.S. and Foreign Patents. and the HD logo are proprietary trademarks of iBiquity Digital Corporation.

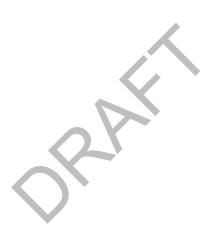

## **Table of Contents**

| Getting Started                                                                                                    |                                         |
|----------------------------------------------------------------------------------------------------|-----------------------------------------|
| Connecting the Device to Vehicle Power                                                                                                    | . 1                                     |
| About myDashboard                                                                                                    | . 1                                     |
| Setting Up myDashboard                                                                                                    | . 1                                     |
| Registering the Device                                                                                                    |                                         |
| Updating the Software                                                                                                    |                                         |
| nüMaps Guarantee™                                                                                                    |                                         |
| Lifetime Subscriptions                                                                                                    |                                         |
| Activating Lifetime Maps                                                                                                    |                                         |
| Turning Off the Device                                                                                                    |                                         |
| Resetting the Device                                                                                                    |                                         |
| About Sleep Mode                                                                                                    |                                         |
| Entering Sleep Mode                                                                                                    |                                         |
| Exiting Sleep Mode                                                                                                    | 4                                       |
| Adjusting the Screen Brightness                                                                                                    |                                         |
| Adjusting the Volume                                                                                                    | . 1                                     |
|                                                                                                    |                                         |
| Status Bar Icons                                                                                                    |                                         |
| Acquiring GPS Signals                                                                                                    | . 2                                     |
| Transportation Modes                                                                                                    |                                         |
| Battery Information                                                                                                    |                                         |
| Setting the Time                                                                                                    |                                         |
| Using the On-Screen Buttons                                                                                                    |                                         |
| Using the On-Screen Keyboard                                                                                                    |                                         |
| About Shortcuts                                                                                                    |                                         |
| Adding a Shortcut Icon                                                                                                    | . 2                                     |
| Removing a Shortcut                                                                                                    | . 2                                     |
| Entering a Truck or RV Profile                                                                                                    | . 2                                     |
| Finding Locations                                                                                                    | 2                                       |
| About Locations                                                                                                    |                                         |
|                                                                                                    |                                         |
| Finding a Location by Category                                                                                                    |                                         |
| Finding Trucking Points of Interest                                                                                                    | . 2                                     |
|                                                                                                    | h. 🙃                                    |
| Finding a Location Using the Search Bar                                                                                                    |                                         |
| Finding a Location Using the Search Bar                                                                                                    | 2                                       |
| Finding a Location Using the Search Bar  Changing the Search Area                                                                                                    | 3                                       |
| Finding a Location Using the Search Bar  Changing the Search Area  Reporting a Closed or Missing Location  Rating a Point of Interest                                                                                                    | 3 3                                     |
| Finding a Location Using the Search Bar                                                                                                    | 3 3 3                                   |
| Finding a Location Using the Search Bar. Changing the Search Area. Reporting a Closed or Missing Location. Rating a Point of Interest. About Search Tools. Finding an Address.                                                                                                    | 3 3 3 3                                 |
| Finding a Location Using the Search Bar Changing the Search Area Reporting a Closed or Missing Location Rating a Point of Interest About Search Tools Finding an Address Finding an Intersection                                                                                                    | 3 3 3 . 3 . 3                           |
| Finding a Location Using the Search Bar Changing the Search Area Reporting a Closed or Missing Location Rating a Point of Interest About Search Tools Finding an Address Finding an Intersection Finding a City                                                                                                    | 3 3 3 . 3 . 3                           |
| Finding a Location Using the Search Bar Changing the Search Area Reporting a Closed or Missing Location Rating a Point of Interest About Search Tools Finding an Address Finding an Intersection                                                                                                    | 3 3 3 . 3 . 3                           |
| Finding a Location Using the Search Bar Changing the Search Area Reporting a Closed or Missing Location Rating a Point of Interest About Search Tools Finding an Address Finding an Intersection Finding a City                                                                                                    | 3 3 3 3 3 3                             |
| Finding a Location Using the Search Bar Changing the Search Area Reporting a Closed or Missing Location Rating a Point of Interest About Search Tools Finding an Address Finding an Intersection Finding a City Finding a Location Using Coordinates                                                                                                    | 3 3 3 3 3 3 3                           |
| Finding a Location Using the Search Bar Changing the Search Area Reporting a Closed or Missing Location Rating a Point of Interest About Search Tools Finding an Address Finding an Intersection Finding a City Finding a Location Using Coordinates Finding a Location by Browsing the Map                                                                                                    | 3 3 3 3 3 3 3 3 3                       |
| Finding a Location Using the Search Bar Changing the Search Area Reporting a Closed or Missing Location Rating a Point of Interest About Search Tools Finding an Address Finding an Intersection Finding a City Finding a Location Using Coordinates Finding a Location by Browsing the Map Using a Breakdown Directory                                                                                                    | 3 3 3 3 3 3 3 3 3 3 3 3                 |
| Finding a Location Using the Search Bar Changing the Search Area Reporting a Closed or Missing Location Rating a Point of Interest About Search Tools Finding an Address Finding an Intersection Finding a City Finding a Location Using Coordinates Finding a Location by Browsing the Map Using a Breakdown Directory Saving a Home Location Going Home                                                                                                    | 3 3 3 3 3 3 3 3 4                       |
| Finding a Location Using the Search Bar Changing the Search Area Reporting a Closed or Missing Location Rating a Point of Interest About Search Tools Finding an Address Finding an Intersection Finding a City Finding a Location Using Coordinates Finding a Location by Browsing the Map Using a Breakdown Directory Saving a Home Location Going Home Editing Your Home Location Information                                                                                                    | 3 3 3 3 3 3 3 3 4 4                     |
| Finding a Location Using the Search Bar Changing the Search Area Reporting a Closed or Missing Location Rating a Point of Interest About Search Tools Finding an Address Finding an Intersection Finding a City Finding a Location Using Coordinates Finding a Location by Browsing the Map Using a Breakdown Directory Saving a Home Location Going Home Editing Your Home Location Information Finding Recently Found Destinations                                                                                                    | 3 3 3 3 3 3 3 4 4 4 4                   |
| Finding a Location Using the Search Bar Changing the Search Area Reporting a Closed or Missing Location Rating a Point of Interest About Search Tools Finding an Address Finding an Intersection Finding a City Finding a Location Using Coordinates Finding a Location by Browsing the Map Using a Breakdown Directory Saving a Home Location Going Home Editing Your Home Location Information Finding Recently Found Destinations Clearing the List of Recently Found Locations                                                                                                    | 3 3 3 3 3 3 3 3 4 4 4 4 4 4             |
| Finding a Location Using the Search Bar Changing the Search Area Reporting a Closed or Missing Location Rating a Point of Interest About Search Tools Finding an Address Finding an Intersection Finding a City Finding a Location Using Coordinates Finding a Location by Browsing the Map Using a Breakdown Directory Saving a Home Location Going Home Editing Your Home Location Information Finding Recently Found Destinations Clearing the List of Recently Found Locations Finding Parking                                                                                                    | 3 3 3 3 3 3 3 3 4 4 4 4 4 4 4 4         |
| Finding a Location Using the Search Bar Changing the Search Area Reporting a Closed or Missing Location Rating a Point of Interest About Search Tools Finding an Address Finding an Intersection Finding a City Finding a Location Using Coordinates Finding a Location by Browsing the Map Using a Breakdown Directory Saving a Home Location Going Home Editing Your Home Location Information Finding Recently Found Destinations Clearing the List of Recently Found Locations Finding Parking Finding Your Last Parking Spot                                                                                                    | 3 3 3 3 3 3 3 4 4 4 4 4 4 4 4 4         |
| Finding a Location Using the Search Bar Changing the Search Area Reporting a Closed or Missing Location Rating a Point of Interest About Search Tools Finding an Address Finding an Intersection Finding a City Finding a Location Using Coordinates Finding a Location by Browsing the Map Using a Breakdown Directory Saving a Home Location Going Home Editing Your Home Location Information Finding Recently Found Destinations Clearing the List of Recently Found Locations Finding Parking Finding Your Last Parking Spot Setting a Simulated Location                                                                                                    | 3 3 3 3 3 3 3 3 4 4 4 4 4 4 4 4 4 4 4 4 |
| Finding a Location Using the Search Bar Changing the Search Area Reporting a Closed or Missing Location Rating a Point of Interest About Search Tools Finding an Address Finding an Intersection Finding a City Finding a Location Using Coordinates Finding a Location by Browsing the Map Using a Breakdown Directory Saving a Home Location Going Home Editing Your Home Location Information Finding Recently Found Destinations Clearing the List of Recently Found Locations Finding Parking Finding Your Last Parking Spot Setting a Simulated Location Saving Locations                                                                                                    | 3 3 3 3 3 3 3 3 3 4 4 4 4 4 4 4 4 4 4 4 |
| Finding a Location Using the Search Bar Changing the Search Area Reporting a Closed or Missing Location Rating a Point of Interest About Search Tools Finding an Address Finding an Intersection Finding a City Finding a Location Using Coordinates Finding a Location by Browsing the Map Using a Breakdown Directory Saving a Home Location Going Home Editing Your Home Location Information Finding Recently Found Destinations Clearing the List of Recently Found Locations Finding Parking Finding Your Last Parking Spot Setting a Simulated Location Saving Locations Saving a Location                                                                                                    | 3 3 3 3 3 3 3 3 4 4 4 4 4 4 4 4 4 4 4 4 |
| Finding a Location Using the Search Bar Changing the Search Area Reporting a Closed or Missing Location Rating a Point of Interest About Search Tools Finding an Address Finding an Intersection Finding a City Finding a Location Using Coordinates Finding a Location by Browsing the Map Using a Breakdown Directory Saving a Home Location Going Home Editing Your Home Location Information Finding Recently Found Destinations Clearing the List of Recently Found Locations Finding Parking Finding Your Last Parking Spot Setting a Simulated Location Saving Locations Saving Location Saving Your Current Location                                                                                                    | 3 3 3 3 3 3 3 3 4 4 4 4 4 4 4 4 4 4 4 4 |
| Finding a Location Using the Search Bar Changing the Search Area Reporting a Closed or Missing Location Rating a Point of Interest About Search Tools Finding an Address Finding an Intersection Finding a City Finding a Location Using Coordinates Finding a Location by Browsing the Map Using a Breakdown Directory Saving a Home Location Going Home Editing Your Home Location Information Finding Recently Found Destinations Clearing the List of Recently Found Locations Finding Parking Finding Your Last Parking Spot Setting a Simulated Location Saving Locations Saving Location Saving Your Current Location Starting a Route to a Saved Location                                                                                                    | 3 3 3 3 3 3 3 3 4 4 4 4 4 4 4 4 4 4 4 4 |
| Finding a Location Using the Search Bar Changing the Search Area Reporting a Closed or Missing Location Rating a Point of Interest About Search Tools Finding an Address Finding an Intersection Finding a City Finding a Location Using Coordinates Finding a Location by Browsing the Map Using a Breakdown Directory Saving a Home Location Going Home Editing Your Home Location Information Finding Recently Found Destinations Clearing the List of Recently Found Locations Finding Parking Finding Your Last Parking Spot Setting a Simulated Location Saving Locations Saving Location Saving Your Current Location Starting a Route to a Saved Location Editing a Saved Location                                                                                                    | 3 3 3 3 3 3 3 3 3 4 4 4 4 4 4 4 4 4 4 4 |
| Finding a Location Using the Search Bar Changing the Search Area Reporting a Closed or Missing Location Rating a Point of Interest About Search Tools Finding an Address Finding an Intersection Finding a City Finding a Location Using Coordinates Finding a Location by Browsing the Map Using a Breakdown Directory Saving a Home Location Going Home Editing Your Home Location Information Finding Recently Found Destinations Clearing the List of Recently Found Locations Finding Parking Finding Your Last Parking Spot Setting a Simulated Location Saving Locations Saving A Location Saving Your Current Location Starting a Route to a Saved Location Editing a Saved Location Assigning Categories to a Saved Location                                                                                   | 3 3 3 3 3 3 3 3 3 4 4 4 4 4 4 4 4 4 4 4 |
| Finding a Location Using the Search Bar Changing the Search Area Reporting a Closed or Missing Location Rating a Point of Interest About Search Tools Finding an Address Finding an Intersection Finding a City Finding a Location Using Coordinates Finding a Location by Browsing the Map Using a Breakdown Directory Saving a Home Location Going Home Editing Your Home Location Information Finding Recently Found Destinations Clearing the List of Recently Found Locations Finding Parking Finding Your Last Parking Spot Setting a Simulated Location Saving Locations Saving A Location Saving Your Current Location Starting a Route to a Saved Location Editing a Saved Location Assigning Categories to a Saved Location Sharing a Saved Location                                                          | 3 3 3 3 3 3 3 3 3 3 4 4 4 4 4 4 4 4 4 4 |
| Finding a Location Using the Search Bar Changing the Search Area Reporting a Closed or Missing Location Rating a Point of Interest About Search Tools Finding an Address Finding an Intersection Finding a City Finding a Location Using Coordinates Finding a Location by Browsing the Map Using a Breakdown Directory Saving a Home Location Going Home Editing Your Home Location Information Finding Recently Found Destinations Clearing the List of Recently Found Locations Finding Parking Finding Your Last Parking Spot Setting a Simulated Location Saving Locations Saving A Location Saving Your Current Location Starting a Route to a Saved Location Editing a Saved Location Assigning Categories to a Saved Location Sharing a Saved Location Sending a Location to the Device                         | 3 3 3 3 3 3 3 3 3 3 4 4 4 4 4 4 4 4 4 4 |
| Finding a Location Using the Search Bar Changing the Search Area Reporting a Closed or Missing Location Rating a Point of Interest About Search Tools Finding an Address Finding an Intersection Finding a City Finding a Location Using Coordinates Finding a Location by Browsing the Map Using a Breakdown Directory Saving a Home Location Going Home Editing Your Home Location Information Finding Recently Found Destinations Clearing the List of Recently Found Locations Finding Parking Finding Your Last Parking Spot Setting a Simulated Location Saving Locations Saving A Location Saving Your Current Location Starting a Route to a Saved Location Editing a Saved Location Assigning Categories to a Saved Location Sharing a Saved Location                                                          | 3 3 3 3 3 3 3 3 3 3 4 4 4 4 4 4 4 4 4 4 |
| Finding a Location Using the Search Bar Changing the Search Area Reporting a Closed or Missing Location Rating a Point of Interest About Search Tools Finding an Address Finding an Intersection Finding a City Finding a Location Using Coordinates Finding a Location by Browsing the Map Using a Breakdown Directory Saving a Home Location Going Home Editing Your Home Location Information Finding Recently Found Destinations Clearing the List of Recently Found Locations Finding Parking Finding Your Last Parking Spot Setting a Simulated Location Saving Locations Saving Locations Saving Your Current Location Starting a Route to a Saved Location Editing a Saved Location Sharing a Saved Location Sending a Location to the Device Deleting a Saved Location                                         | 3 3 3 3 3 3 3 3 3 3 4 4 4 4 4 4 4 4 4 4 |
| Finding a Location Using the Search Bar                                                                                                    | 3 3 3 3 3 3 3 3 3 3 4 4 4 4 4 4 4 4 4 4 |
| Finding a Location Using the Search Bar Changing the Search Area Reporting a Closed or Missing Location Rating a Point of Interest About Search Tools Finding an Address Finding an Intersection Finding a City Finding a Location Using Coordinates Finding a Location by Browsing the Map Using a Breakdown Directory Saving a Home Location Going Home Editing Your Home Location Information Finding Recently Found Destinations Clearing the List of Recently Found Locations Finding Parking Finding Your Last Parking Spot Setting a Simulated Location Saving Locations Saving Location Saving Your Current Location Starting a Route to a Saved Location Editing a Saved Location Sharing a Saved Location Sending a Location to the Device Deleting a Saved Location  Navigation  Navigation Starting a Route | 3 3 3 3 3 3 3 3 3 4 4 4 4 4 4 4 4 4 4 4 |
| Finding a Location Using the Search Bar                                                                                                    | 3 3 3 3 3 3 3 3 3 3 4 4 4 4 4 4 4 4 4 4 |

| Starting a Route to a Saved Location               |     |
|----------------------------------------------------|-----|
| Your Route on the Map                              |     |
| Using the Navigation Map                           | 5   |
| Adding a Point to a Route                          | 5   |
| Taking a Detour                                    |     |
| Stopping the Route                                 |     |
|                                                    |     |
| Using Suggested Routes                             |     |
| About Exit Services                                |     |
| Finding Exit Services                              | 5   |
| Navigating to an Exit                              | 5   |
| Avoiding Road Features                             |     |
| About Custom Avoidances                            |     |
| Avoiding an Area                                   |     |
|                                                    |     |
| Avoiding a Road                                    |     |
| Disabling a Custom Avoidance                       |     |
| Deleting Custom Avoidances                         |     |
| Enabling Advanced Detours                          | 6   |
| Taking a Detour Around Specified Areas             |     |
| Navigating Off Road                                |     |
|                                                    |     |
| Map Pages                                          | 6   |
| Customizing the Map                                | 6   |
| Customizing the Map Layers                         |     |
| Viewing the Trip Log                               |     |
| Changing the Map Data Field                        |     |
|                                                    |     |
| Customizing Map Buttons                            |     |
| Changing the Map Dashboard                         |     |
| Changing the Map Perspective                       | 6   |
| Viewing ryns                                       | 6   |
| Viswing a list of Turns                            | 6   |
| √iewing the Next Turn                              |     |
| 'i wing Junctions                                  |     |
|                                                    |     |
| Vic ving Traffic Alerts                            |     |
| Gawing Trip Information                            | 7   |
| About Active Lane Guidance                         | . 7 |
| /iewing Current Location Information               | 7   |
| Finding Nearby Services                            |     |
| Getting Directions to Your Current Location        | 7   |
|                                                    |     |
| Hands-Free Phone Calls                             |     |
| About Hands-Free Calling                           |     |
| Enabling Bluetooth Wireless Technology             | 7   |
| Pairing Your Phone                                 |     |
| Disconnecting Your Phone                           |     |
|                                                    |     |
| Tips After Pairing the Devices                     |     |
| Placing a Call                                     |     |
| Dialing a Number                                   |     |
| Calling a Contact in Your Phone Book               | 8   |
| Calling a Location                                 |     |
| Receiving a Call                                   |     |
| Using the Call History                             |     |
| Using In-Call Options                              |     |
|                                                    |     |
| Saving a Home Phone Number                         |     |
| Calling Home                                       | 8   |
| Using the Apps                                     | 8   |
| Using Help                                         |     |
|                                                    |     |
| Searching Help Topics                              |     |
| About Smartphone Link                              |     |
| Downloading Smartphone Link                        | 8   |
| Connecting to Smartphone Link                      |     |
| Sending a Location from Your Phone to Your Device  | 8   |
| Disabling Calls While Connected to Smartphone Link | ,   |
| About Garmin Live Services                         | 0   |
|                                                    |     |
| Subscribing to Garmin Live Services                |     |
| About ecoRoute                                     |     |
| ecoRoute HD Accessory                              | 8   |
| Setting I In the Vehicle                           | Q   |

| Changing the Fuel Price                                                                                                    |                                                                                 |
|----------------------------------------------------------------------------------------------------|---------------------------------------------------------------------------------|
| About the ecoChallenge                                                                                                    |                                                                                 |
| Viewing Fuel Economy Information                                                                                                    |                                                                                 |
| Mileage Reports                                                                                                    |                                                                                 |
| Resetting ecoRoute Information                                                                                                    |                                                                                 |
| Viewing myGarmin Message                                                                                                    |                                                                                 |
| Viewing the Weather Forecast                                                                                                    |                                                                                 |
| Viewing Weather Near a Different City                                                                                                    |                                                                                 |
| Viewing the Weather Radar                                                                                                    |                                                                                 |
| Viewing Weather Alerts                                                                                                    | 8                                                                               |
| Checking Road Conditions                                                                                                    |                                                                                 |
| Planning a Trip                                                                                                    |                                                                                 |
| Scheduling a Trip                                                                                                    |                                                                                 |
| Navigating to a Saved Trip                                                                                                    |                                                                                 |
| Editing a Saved Trip                                                                                                    |                                                                                 |
| Viewing Pictures                                                                                                    |                                                                                 |
| Viewing a Slideshow                                                                                                    |                                                                                 |
| Setting a Picture as Wallpaper                                                                                                    |                                                                                 |
| Deleting Pictures                                                                                                    | . 9                                                                             |
| Viewing Previous Routes and Destinations                                                                                                    | . 9                                                                             |
| Using the World Clock                                                                                                    | . 9                                                                             |
| Viewing the World Map                                                                                                    |                                                                                 |
| Setting an Alarm                                                                                                    | . 9                                                                             |
| Using the Calculator                                                                                                    |                                                                                 |
| Converting Units                                                                                                    |                                                                                 |
| Setting Currency Conversion Rates                                                                                                    |                                                                                 |
| About Offers                                                                                                    |                                                                                 |
| Viewing Offers                                                                                                    |                                                                                 |
| Viewing an Offer List                                                                                                    |                                                                                 |
| Disabling Traffic and Offers                                                                                                    |                                                                                 |
| Using the Language Guide                                                                                                    |                                                                                 |
| Divide a discrete at the discrete and Outlide                                                                                                    |                                                                                 |
| Purchasing the Language Guide                                                                                                    |                                                                                 |
| Selecting Languages in the Language Guide                                                                                                    | 10                                                                              |
| Selecting Languages in the Language Guide  Translating Words and Phrases                                                                                                    | 10<br>0                                                                         |
| Selecting Languages in the Language Guide  Translating Words and Phrases  Using a Bilingual Dictionary                                                                                                    | 10 0                                                                            |
| Selecting Languages in the Language Guide                                                                                                    | 10<br>0<br>.:<br>10                                                             |
| Selecting Languages in the Language Guide                                                                                                    | 10<br>0<br>10<br><b>10</b><br>10                                                |
| Selecting Languages in the Language Guide Translating Words and Phrases Using a Bilingual Dictionary  About Traffic  Receiving Traffic Data  Traffic Receiver                                                                                                    | 10<br>0<br>10<br>10<br>10<br>10                                                 |
| Selecting Languages in the Language Guide Translating Words and Phrases Using a Bilingual Dictionary  About Traffic  Receiving Traffic Data  Traffic Receiver  About the Traffic Icon                                                                                                    | 10<br>0<br>10<br>10<br>10<br>10                                                 |
| Selecting Languages in the Language Guide Translating Words and Phrases Using a Bilingual Dictionary  About Traffic  Receiving Traffic Data  Traffic Receiver About the Traffic Icon  Traffic on Your Route                                                                                                    | 10<br>0<br>10<br>10<br>10<br>11<br>11                                           |
| Selecting Languages in the Language Guide Translating Words and Phrases Using a Bilingual Dictionary  About Traffic Receiving Traffic Data Traffic Receiver About the Traffic Icon Traffic on Your Route Viewing Traffic on Your Route                                                                                                    | 10<br>0<br>10<br>10<br>10<br>11<br>11<br>11                                     |
| Selecting Languages in the Language Guide Translating Words and Phrases Using a Bilingual Dictionary  About Traffic Receiving Traffic Data Traffic Receiver About the Traffic Icon Traffic on Your Route Viewing Traffic on Your Route Manually Avoiding Traffic on Your Route                                                                                                    | 10<br>0<br>10<br>10<br>10<br>11<br>11<br>11                                     |
| Selecting Languages in the Language Guide Translating Words and Phrases Using a Bilingual Dictionary  About Traffic Receiving Traffic Data Traffic Receiver About the Traffic Icon Traffic on Your Route Viewing Traffic on Your Route Manually Avoiding Traffic on Your Route Taking an Alternate Route                                                                                                    | 10<br>0<br>10<br>10<br>10<br>11<br>11<br>11<br>11                               |
| Selecting Languages in the Language Guide Translating Words and Phrases Using a Bilingual Dictionary  About Traffic Receiving Traffic Data Traffic Receiver About the Traffic Icon Traffic on Your Route Viewing Traffic on Your Route Manually Avoiding Traffic on Your Route Taking an Alternate Route Viewing Traffic on the Map                                                                                                    | 10<br>0<br>10<br>10<br>10<br>11<br>11<br>11<br>11<br>11                         |
| Selecting Languages in the Language Guide Translating Words and Phrases Using a Bilingual Dictionary  About Traffic Receiving Traffic Data Traffic Receiver About the Traffic Icon Traffic on Your Route Viewing Traffic on Your Route Manually Avoiding Traffic on Your Route Taking an Alternate Route Viewing Traffic on the Map Traffic in Your Area                                                                                                    | 10<br>0<br>10<br>10<br>10<br>11<br>11<br>11<br>11<br>11                         |
| Selecting Languages in the Language Guide Translating Words and Phrases Using a Bilingual Dictionary  About Traffic Receiving Traffic Data Traffic Receiver About the Traffic Icon Traffic on Your Route Viewing Traffic on Your Route Manually Avoiding Traffic on Your Route Taking an Alternate Route Viewing Traffic on the Map Traffic in Your Area Searching for Traffic Delays                                                                                                    | 10<br>0<br>10<br>10<br>10<br>11<br>11<br>11<br>11<br>11<br>11                   |
| Selecting Languages in the Language Guide Translating Words and Phrases Using a Bilingual Dictionary  About Traffic Receiving Traffic Data Traffic Receiver About the Traffic Icon Traffic on Your Route Viewing Traffic on Your Route Manually Avoiding Traffic on Your Route Taking an Alternate Route Viewing Traffic on the Map Traffic in Your Area                                                                                                    | 10<br>0<br>10<br>10<br>11<br>11<br>11<br>11<br>11<br>11                         |
| Selecting Languages in the Language Guide Translating Words and Phrases Using a Bilingual Dictionary  About Traffic Receiving Traffic Data Traffic Receiver About the Traffic Icon Traffic on Your Route Viewing Traffic on Your Route Manually Avoiding Traffic on Your Route Taking an Alternate Route Viewing Traffic on the Map Traffic in Your Area Searching for Traffic Delays Viewing a Traffic Incident on the Map                                                                                                    | 10<br>0<br>10<br>10<br>10<br>11<br>11<br>11<br>11<br>11<br>11<br>11             |
| Selecting Languages in the Language Guide Translating Words and Phrases Using a Bilingual Dictionary  About Traffic Receiving Traffic Data Traffic Receiver About the Traffic Icon Traffic on Your Route Viewing Traffic on Your Route Manually Avoiding Traffic on Your Route Taking an Alternate Route Viewing Traffic on the Map Traffic in Your Area Searching for Traffic Delays Viewing a Traffic Incident on the Map Understanding Traffic Data Traffic Subscriptions Subscription Activation                                                                                                    | 10<br>10<br>10<br>10<br>11<br>11<br>11<br>11<br>11<br>11<br>11<br>11            |
| Selecting Languages in the Language Guide Translating Words and Phrases Using a Bilingual Dictionary  About Traffic Receiving Traffic Data Traffic Receiver About the Traffic Icon Traffic on Your Route Viewing Traffic on Your Route Manually Avoiding Traffic on Your Route Taking an Alternate Route Viewing Traffic on the Map Traffic in Your Area Searching for Traffic Delays Viewing a Traffic Incident on the Map Understanding Traffic Data Traffic Subscriptions                                                                                                    | 10<br>10<br>10<br>10<br>11<br>11<br>11<br>11<br>11<br>11<br>11<br>11            |
| Selecting Languages in the Language Guide Translating Words and Phrases Using a Bilingual Dictionary  About Traffic  Receiving Traffic Data  Traffic Receiver About the Traffic Icon  Traffic on Your Route Viewing Traffic on Your Route Manually Avoiding Traffic on Your Route Taking an Alternate Route Viewing Traffic on the Map  Traffic in Your Area Searching for Traffic Delays Viewing a Traffic Incident on the Map  Understanding Traffic Data  Traffic Subscriptions Subscription Activation Disabling Traffic                                                                                                    | 10<br>10<br>10<br>11<br>11<br>11<br>11<br>11<br>11<br>11<br>11<br>11            |
| Selecting Languages in the Language Guide Translating Words and Phrases Using a Bilingual Dictionary  About Traffic Receiving Traffic Data Traffic Receiver About the Traffic Icon Traffic on Your Route Viewing Traffic on Your Route Manually Avoiding Traffic on Your Route Taking an Alternate Route Viewing Traffic on the Map Traffic in Your Area Searching for Traffic Delays Viewing a Traffic Incident on the Map Understanding Traffic Data Traffic Subscriptions Subscription Activation Disabling Traffic  Using Trucking Features                                                                                                    | 10<br>0<br>10<br>10<br>10<br>11<br>11<br>11<br>11<br>11<br>11<br>11<br>11<br>11 |
| Selecting Languages in the Language Guide Translating Words and Phrases Using a Bilingual Dictionary  About Traffic  Receiving Traffic Data  Traffic Receiver About the Traffic Icon  Traffic on Your Route Viewing Traffic on Your Route Manually Avoiding Traffic on Your Route Taking an Alternate Route Viewing Traffic on the Map  Traffic in Your Area Searching for Traffic Delays Viewing a Traffic Incident on the Map  Understanding Traffic Data  Traffic Subscriptions Subscription Activation Disabling Traffic                                                                                                    | 10<br>10<br>10<br>10<br>11<br>11<br>11<br>11<br>11<br>11<br>11<br>11<br>11<br>1 |
| Selecting Languages in the Language Guide Translating Words and Phrases Using a Bilingual Dictionary  About Traffic Receiving Traffic Data Traffic Receiver About the Traffic Icon Traffic on Your Route Viewing Traffic on Your Route Manually Avoiding Traffic on Your Route Taking an Alternate Route Viewing Traffic on the Map Traffic in Your Area Searching for Traffic Delays Viewing a Traffic Incident on the Map Understanding Traffic Data Traffic Subscriptions Subscription Activation Disabling Traffic  Using Trucking Features About IFTA Logging Entering Fuel Data Using Fuel Logs                                                                                                    | 10<br>0<br>10<br>10<br>11<br>11<br>11<br>11<br>11<br>11<br>11<br>11<br>11<br>11 |
| Selecting Languages in the Language Guide Translating Words and Phrases Using a Bilingual Dictionary  About Traffic Receiving Traffic Data Traffic Receiver About the Traffic Icon Traffic on Your Route Viewing Traffic on Your Route Manually Avoiding Traffic on Your Route Taking an Alternate Route Viewing Traffic on the Map Traffic in Your Area Searching for Traffic Delays Viewing a Traffic Incident on the Map Understanding Traffic Data Traffic Subscriptions Subscription Activation Disabling Traffic Using Trucking Features About IFTA Logging Entering Fuel Data Using Fuel Logs Viewing and Exporting a Jurisdiction Summary                                                                                                    | 10<br>0<br>10<br>10<br>11<br>11<br>11<br>11<br>11<br>11<br>11<br>11<br>11<br>11 |
| Selecting Languages in the Language Guide Translating Words and Phrases Using a Bilingual Dictionary  About Traffic Receiving Traffic Data Traffic Receiver About the Traffic Icon Traffic on Your Route Viewing Traffic on Your Route Manually Avoiding Traffic on Your Route Taking an Alternate Route Viewing Traffic on the Map Traffic in Your Area Searching for Traffic Delays Viewing a Traffic Incident on the Map Understanding Traffic Data Traffic Subscriptions Subscription Activation Disabling Traffic Using Trucking Features About IFTA Logging Entering Fuel Data Using Fuel Logs Viewing and Exporting a Jurisdiction Summary Using Trip Reports                                                                                                    | 10<br>0<br>10<br>10<br>11<br>11<br>11<br>11<br>11<br>11<br>11<br>11<br>11<br>11 |
| Selecting Languages in the Language Guide Translating Words and Phrases Using a Bilingual Dictionary  About Traffic Receiving Traffic Data Traffic Receiver About the Traffic Icon Traffic on Your Route Viewing Traffic on Your Route Manually Avoiding Traffic on Your Route Taking an Alternate Route Viewing Traffic on the Map  Traffic in Your Area Searching for Traffic Delays Viewing a Traffic Incident on the Map Understanding Traffic Data Traffic Subscriptions Subscription Activation Disabling Traffic  Using Trucking Features About IFTA Logging Entering Fuel Data Using Fuel Logs Viewing and Exporting a Jurisdiction Summary Using Trip Reports Viewing Exported Jurisdiction Summaries and Trip                                                                             | 10<br>0<br>10<br>10<br>10<br>11<br>11<br>11<br>11<br>11<br>11<br>11<br>11<br>11 |
| Selecting Languages in the Language Guide Translating Words and Phrases Using a Bilingual Dictionary  About Traffic Receiving Traffic Data Traffic Receiver About the Traffic Icon Traffic on Your Route Viewing Traffic on Your Route Manually Avoiding Traffic on Your Route Taking an Alternate Route Viewing Traffic on the Map Traffic in Your Area Searching for Traffic Delays Viewing a Traffic Incident on the Map Understanding Traffic Data Traffic Subscriptions Subscription Activation Disabling Traffic Using Trucking Features About IFTA Logging Entering Fuel Data Using Fuel Logs Viewing and Exporting a Jurisdiction Summary Using Trip Reports Viewing Exported Jurisdiction Summaries and Trip Reports                                                                       | 10 0 10 10 10 10 11 11 11 11 11 11 11 11                                        |
| Selecting Languages in the Language Guide Translating Words and Phrases Using a Bilingual Dictionary  About Traffic Receiving Traffic Data Traffic Receiver About the Traffic Icon Traffic on Your Route Viewing Traffic on Your Route Manually Avoiding Traffic on Your Route Taking an Alternate Route Viewing Traffic on the Map Traffic in Your Area Searching for Traffic Delays Viewing a Traffic Incident on the Map Understanding Traffic Data Traffic Subscriptions Subscription Activation Disabling Traffic Using Trucking Features About IFTA Logging Entering Fuel Data Using Fuel Logs Viewing and Exporting a Jurisdiction Summary Using Trip Reports Viewing Exported Jurisdiction Summaries and Trip Reports About Hours of Service                                                | 10 0 10 10 11 11 11 11 11 11 11 11 11 11                                        |
| Selecting Languages in the Language Guide Translating Words and Phrases Using a Bilingual Dictionary  About Traffic Receiving Traffic Data Traffic Receiver About the Traffic Icon Traffic on Your Route Viewing Traffic on Your Route Manually Avoiding Traffic on Your Route Taking an Alternate Route Viewing Traffic on the Map Traffic in Your Area Searching for Traffic Delays Viewing a Traffic Incident on the Map Understanding Traffic Data Traffic Subscriptions Subscription Activation Disabling Traffic Using Trucking Features About IFTA Logging Entering Fuel Data Using Fuel Logs Viewing and Exporting a Jurisdiction Summary Using Trip Reports Viewing Exported Jurisdiction Summaries and Trip Reports About Hours of Service Recording Your Duty Status                     | 10 0 10 10 11 11 11 11 11 11 11 11 11 11                                        |
| Selecting Languages in the Language Guide Translating Words and Phrases Using a Bilingual Dictionary  About Traffic Receiving Traffic Data Traffic Receiver About the Traffic Icon Traffic on Your Route Viewing Traffic on Your Route Manually Avoiding Traffic on Your Route Taking an Alternate Route Viewing Traffic on the Map Traffic in Your Area Searching for Traffic Delays Viewing a Traffic Incident on the Map Understanding Traffic Data Traffic Subscriptions Subscription Activation Disabling Traffic  Using Trucking Features About IFTA Logging Entering Fuel Data Using Fuel Logs Viewing and Exporting a Jurisdiction Summary Using Trip Reports Viewing Exported Jurisdiction Summaries and Trip Reports About Hours of Service Recording Your Duty Status Using Driving Logs | 10 0 10 10 10 11 11 11 11 11 11 11 11 11                                        |
| Selecting Languages in the Language Guide Translating Words and Phrases Using a Bilingual Dictionary  About Traffic Receiving Traffic Data Traffic Receiver About the Traffic Icon Traffic on Your Route Viewing Traffic on Your Route Manually Avoiding Traffic on Your Route Taking an Alternate Route Viewing Traffic on the Map Traffic in Your Area Searching for Traffic Delays Viewing a Traffic Incident on the Map Understanding Traffic Data Traffic Subscriptions Subscription Activation Disabling Traffic Using Trucking Features About IFTA Logging Entering Fuel Data Using Fuel Logs Viewing and Exporting a Jurisdiction Summary Using Trip Reports Viewing Exported Jurisdiction Summaries and Trip Reports About Hours of Service Recording Your Duty Status                     | 10 0 10 10 10 11 11 11 11 11 11 11 11 11                                        |

| Exporting Driving Logs                                                                                                    | 12                                                                                     |
|----------------------------------------------------------------------------------------------------|----------------------------------------------------------------------------------------|
| Data Management                                                                                                    | 12                                                                                     |
| About Data Management                                                                                                    |                                                                                        |
| File Types                                                                                                    |                                                                                        |
| About Memory Cards                                                                                                    | 12                                                                                     |
| Installing a Memory Card                                                                                                    |                                                                                        |
| Connecting the Device to Your Computer                                                                                                    |                                                                                        |
| Transferring Data From Your Computer                                                                                                    | 12                                                                                     |
| Disconnecting the USB Cable                                                                                                    | 12                                                                                     |
| Deleting Files                                                                                                    |                                                                                        |
| Customizing the Device                                                                                                    | 12                                                                                     |
| Adding Truck or RV Profiles                                                                                                    |                                                                                        |
| Adding Truck or RV Profiles                                                                                                    |                                                                                        |
| Editing Truck or RV Profiles                                                                                                    |                                                                                        |
| Map and Vehicle Settings                                                                                                    |                                                                                        |
| Enabling Maps                                                                                                    |                                                                                        |
| Navigation Settings                                                                                                    |                                                                                        |
| Route Preferences                                                                                                    |                                                                                        |
| Display Settings                                                                                                    |                                                                                        |
| Settings                                                                                                    |                                                                                        |
| Disabling Bluetooth                                                                                                    |                                                                                        |
| Traffic Settings                                                                                                    | 13                                                                                     |
| About Traffic Subscriptions                                                                                                    | 13                                                                                     |
| trafficTrends                                                                                                    | 13                                                                                     |
| Units and Time Settings                                                                                                    | 13                                                                                     |
| Language and Keyboard Settings                                                                                                    | 13                                                                                     |
| Device ar a Privacy Settings                                                                                                    | 13                                                                                     |
| Proximay Fierts Settings                                                                                                    | 13                                                                                     |
| Resuring Secings                                                                                                    | 14                                                                                     |
| A, peidix                                                                                                    | 14                                                                                     |
| Wari, ng Icons                                                                                                    |                                                                                        |
| Pesuiction Warnings                                                                                                    |                                                                                        |
| Road Condition Warnings                                                                                                    |                                                                                        |
|                                                                                                    | 17                                                                                     |
| Other Warnings                                                                                                    |                                                                                        |
| Other Warnings Using a Backup Camera                                                                                                    | 14                                                                                     |
| Using a Backup Camera Power Cables                                                                                                    | 14<br>14<br>14                                                                         |
| Using a Backup Camera                                                                                                    | 14<br>14<br>14                                                                         |
| Using a Backup Camera  Power Cables  Charging the Device  About Device Care                                                                                                    | 14<br>14<br>14<br>14<br>14                                                             |
| Using a Backup Camera  Power Cables  Charging the Device  About Device Care  Cleaning the Outer Casing                                                                                                    | 14<br>14<br>14<br>14<br>14<br>14                                                       |
| Using a Backup Camera  Power Cables  Charging the Device  About Device Care  Cleaning the Outer Casing  Cleaning the Touchscreen                                                                                                    | 14<br>14<br>14<br>14<br>14<br>14                                                       |
| Using a Backup Camera  Power Cables  Charging the Device  About Device Care  Cleaning the Outer Casing  Cleaning the Touchscreen  Avoiding Theft                                                                                                    | 14<br>14<br>14<br>14<br>14<br>14<br>14                                                 |
| Using a Backup Camera  Power Cables  Charging the Device  About Device Care  Cleaning the Outer Casing  Cleaning the Touchscreen  Avoiding Theft  Extending the Battery Life                                                                                                    | 14<br>14<br>14<br>14<br>14<br>14<br>14                                                 |
| Using a Backup Camera  Power Cables  Charging the Device  About Device Care  Cleaning the Outer Casing  Cleaning the Touchscreen  Avoiding Theft  Extending the Battery Life  Changing the Fuse in the Vehicle Power Cable                                                                                                    | 14<br>14<br>14<br>14<br>14<br>14<br>14<br>14                                           |
| Using a Backup Camera  Power Cables  Charging the Device  About Device Care  Cleaning the Outer Casing  Cleaning the Touchscreen  Avoiding Theft  Extending the Battery Life  Changing the Fuse in the Vehicle Power Cable  Mounting on Your Dashboard                                                                                                    | 14<br>14<br>14<br>14<br>14<br>14<br>14<br>14<br>14                                     |
| Using a Backup Camera  Power Cables  Charging the Device  About Device Care  Cleaning the Outer Casing  Cleaning the Touchscreen  Avoiding Theft  Extending the Battery Life  Changing the Fuse in the Vehicle Power Cable  Mounting on Your Dashboard  Removing the Device, Cradle, and Mount                                                                                                    | 14<br>14<br>14<br>14<br>14<br>14<br>14<br>14<br>14<br>14                               |
| Using a Backup Camera  Power Cables  Charging the Device  About Device Care  Cleaning the Outer Casing  Cleaning the Touchscreen  Avoiding Theft  Extending the Battery Life  Changing the Fuse in the Vehicle Power Cable  Mounting on Your Dashboard  Removing the Device, Cradle, and Mount  Removing the Device from the Cradle                                                                                                    | 14<br>14<br>14<br>14<br>14<br>14<br>14<br>14<br>14<br>14                               |
| Using a Backup Camera  Power Cables  Charging the Device  About Device Care  Cleaning the Outer Casing  Cleaning the Touchscreen  Avoiding Theft  Extending the Battery Life  Changing the Fuse in the Vehicle Power Cable  Mounting on Your Dashboard  Removing the Device, Cradle, and Mount  Removing the Device from the Cradle  Removing the Cradle from the Mount                                                                                                    | 14<br>14<br>14<br>14<br>14<br>14<br>14<br>14<br>14<br>15                               |
| Using a Backup Camera  Power Cables  Charging the Device  About Device Care  Cleaning the Outer Casing  Cleaning the Touchscreen  Avoiding Theft  Extending the Battery Life  Changing the Fuse in the Vehicle Power Cable  Mounting on Your Dashboard  Removing the Device, Cradle, and Mount  Removing the Device from the Cradle  Removing the Cradle from the Mount  Removing the Suction Cup Mount from the Windshield                                                                                                    | 14<br>14<br>14<br>14<br>14<br>14<br>14<br>14<br>15<br>15                               |
| Using a Backup Camera  Power Cables  Charging the Device  About Device Care  Cleaning the Outer Casing  Cleaning the Touchscreen  Avoiding Theft  Extending the Battery Life  Changing the Fuse in the Vehicle Power Cable  Mounting on Your Dashboard  Removing the Device, Cradle, and Mount  Removing the Device from the Cradle  Removing the Cradle from the Mount  Removing the Suction Cup Mount from the Windshield  Purchasing Additional Maps                                                                                                    | 14<br>14<br>14<br>14<br>14<br>14<br>14<br>14<br>15<br>15                               |
| Using a Backup Camera  Power Cables  Charging the Device  About Device Care  Cleaning the Outer Casing  Cleaning the Touchscreen  Avoiding Theft  Extending the Battery Life  Changing the Fuse in the Vehicle Power Cable  Mounting on Your Dashboard  Removing the Device, Cradle, and Mount  Removing the Device from the Cradle  Removing the Cradle from the Mount  Removing the Suction Cup Mount from the Windshield  Purchasing Additional Maps  Safety Cameras                                                                                                    | 14<br>14<br>14<br>14<br>14<br>14<br>14<br>14<br>15<br>15<br>15                         |
| Using a Backup Camera  Power Cables  Charging the Device  About Device Care  Cleaning the Outer Casing  Cleaning the Touchscreen  Avoiding Theft  Extending the Battery Life  Changing the Fuse in the Vehicle Power Cable  Mounting on Your Dashboard  Removing the Device, Cradle, and Mount  Removing the Device from the Cradle  Removing the Cradle from the Mount  Removing the Suction Cup Mount from the Windshield  Purchasing Additional Maps  Safety Cameras  Custom Points of Interest                                                                                       | 14<br>14<br>14<br>14<br>14<br>14<br>14<br>14<br>15<br>15<br>15<br>15                   |
| Using a Backup Camera  Power Cables  Charging the Device  About Device Care  Cleaning the Outer Casing  Cleaning the Touchscreen  Avoiding Theft  Extending the Battery Life  Changing the Fuse in the Vehicle Power Cable  Mounting on Your Dashboard  Removing the Device, Cradle, and Mount  Removing the Device from the Cradle  Removing the Cradle from the Mount  Removing the Suction Cup Mount from the Windshield  Purchasing Additional Maps  Safety Cameras  Custom Points of Interest  Installing POI Loader Software                                                       | 14<br>14<br>14<br>14<br>14<br>14<br>14<br>15<br>15<br>15<br>15<br>15                   |
| Using a Backup Camera  Power Cables  Charging the Device  About Device Care  Cleaning the Outer Casing  Cleaning the Touchscreen  Avoiding Theft  Extending the Battery Life  Changing the Fuse in the Vehicle Power Cable  Mounting on Your Dashboard  Removing the Device, Cradle, and Mount  Removing the Device from the Cradle  Removing the Cradle from the Mount  Removing the Suction Cup Mount from the Windshield  Purchasing Additional Maps  Safety Cameras  Custom Points of Interest  Installing POI Loader Software  Using the POI Loader Help Files                      | 14<br>14<br>14<br>14<br>14<br>14<br>14<br>15<br>15<br>15<br>15<br>15                   |
| Using a Backup Camera  Power Cables Charging the Device About Device Care Cleaning the Outer Casing Cleaning the Touchscreen Avoiding Theft Extending the Battery Life Changing the Fuse in the Vehicle Power Cable Mounting on Your Dashboard Removing the Device, Cradle, and Mount Removing the Device from the Cradle Removing the Cradle from the Mount Removing the Suction Cup Mount from the Windshield Purchasing Additional Maps Safety Cameras Custom Points of Interest Installing POI Loader Software Using the POI Loader Help Files Finding Extras                        | 14<br>14<br>14<br>14<br>14<br>14<br>14<br>15<br>15<br>15<br>15<br>15<br>15             |
| Using a Backup Camera  Power Cables Charging the Device About Device Care Cleaning the Outer Casing Cleaning the Touchscreen Avoiding Theft Extending the Battery Life Changing the Fuse in the Vehicle Power Cable Mounting on Your Dashboard Removing the Device, Cradle, and Mount Removing the Device from the Cradle Removing the Cradle from the Mount Removing the Suction Cup Mount from the Windshield Purchasing Additional Maps Safety Cameras Custom Points of Interest Installing POI Loader Software Using the POI Loader Help Files Finding Extras Purchasing Accessories | 14<br>14<br>14<br>14<br>14<br>14<br>14<br>14<br>15<br>15<br>15<br>15<br>15<br>15       |
| Using a Backup Camera  Power Cables Charging the Device About Device Care Cleaning the Outer Casing Cleaning the Touchscreen Avoiding Theft Extending the Battery Life Changing the Fuse in the Vehicle Power Cable Mounting on Your Dashboard Removing the Device, Cradle, and Mount Removing the Device from the Cradle Removing the Cradle from the Mount Removing the Suction Cup Mount from the Windshield Purchasing Additional Maps Safety Cameras Custom Points of Interest Installing POI Loader Software Using the POI Loader Help Files Finding Extras                        | 14<br>14<br>14<br>14<br>14<br>14<br>14<br>14<br>15<br>15<br>15<br>15<br>15<br>15<br>15 |

## **Getting Started**

#### **⚠ WARNING**

See the *Important Safety and Product Information* guide in the product box for product warnings and other important information.

- 1 Mount the device ().
- 2 Register the device (page 1).
- 3 Check for updates:
  - Software updates (page 1).
  - Free map update (page 1).

## **Connecting the Device to Vehicle Power**

#### **⚠ WARNING**

This product contains a lithium-ion battery. To prevent the possibility of personal injury or product damage caused by battery exposure to extreme heat, store the device out of direct sunlight.

Before you use your device on battery power, you should charge it.

- 1 Plug the vehicle power cable into the USB port on the mount.
- 2 Snap the mount onto the suction cup.
- 3 Press the suction cup to the windshield, and flip the lever back toward the windshield.
- 4 Fit the bottom of your device into the mount.
- 5 Tilt your device back until it snaps into place.
- 6 Plug the other end of the vehicle power cable into a power outlet in your vehicle.
- 7 If necessary, connect the external antenna to the traffic receiver and secure it to the windshield using the suction cups.

## About myDashboard

Use myDashboard to register your device, check or software and map updates, access product manuals and su, port, and more

#### Setting Up myDashboard

- 1 Connect the USB cable to the USB port on the back of the device
- 2 Connect the USB cable to the USB port on your computer.
- 3 Go to http://www.garmin.com/dashboard.
- 4 Follow the on-screen instructions.

## Registering the Device

- 1 Open myDashboard (page 1).
- 2 Click Register Now.
- 3 Follow the on-screen instructions.

#### **Updating the Software**

- 1 Open myDashboard (page 1).
- 2 Under Software Updates, click Update Now.
- 3 Follow the on-screen instructions.

### nüMaps Guarantee™

To receive one free map update (if available), register your device at http://my.garmin.com within 90 days of acquiring satellites while driving with your device. You are not eligible for the free map update if you register by phone or wait longer than 90 days after the first time you acquire satellites while driving with your device. For more information, go to http://www.garmin.com/numaps.

#### **Updating Maps**

- 1 Open myDashboard (page 1).
- 2 Register the device (page 1).
- 3 Select an option:
  - · Under Map Updates, click Update Now.
  - If a free map update is no longer available, click Buy Now.
- **4** Follow the on-screen instructions.

## **Lifetime Subscriptions**

Some models include subscriptions to lifetime features.

- **LT**: This model includes a lifetime traffic subscription and a traffic receiver (automobile mode only).
- **LM**: This model includes a nüMaps Lifetime™ subscription, which provides quarterly map updates for the life of your device. For terms and conditions go to <a href="http://www.garmin.com/numapslifetime">http://www.garmin.com/numapslifetime</a>.
- **LMT**: This model includes a nüMaps Lifetime subscription, lifetime traffic subscription, and a traffic receiver (automobile mode only).

## **Activating Lifetime Maps**

DELETE THIS TEXT. Delete taskbody tags for a title-only topic.

## **Turning Off the Device**

1 Hold the **Power** key.

**NOT**. If you hold the Power key for less than 5 seconds, the device enters sleep mode (page 1).

2 select Off.

## Resotting the Device

You can reset your device if it stops functioning.

Hold the **Power** key for 10 seconds.

## About Sleep Mode

Use sleep mode to conserve battery power when your device is not in use. Sleep mode uses very little power, and a battery charge lasts for weeks when your device is in sleep mode.

#### **Entering Sleep Mode**

Press the Power kev.

### **Exiting Sleep Mode**

While the device is in sleep mode, press the **Power** key.

## **Adjusting the Screen Brightness**

- 1 Select Settings > Display > Brightness.
- 2 Use the slider bar to adjust the brightness.

## Adjusting the Volume

- 1 Select Volume.
- 2 Select an option:
  - · Use the slider bar to adjust the volume.
  - Select ⋈ to mute the device.

#### **Status Bar Icons**

The status bar is located at the top of the main menu. The status bar icons display information about features on the device. You can select some icons to change settings or view additional information.

|                                         | .ull | GPS signal status.                           |
|-----------------------------------------|------|----------------------------------------------|
| * technology status (appears when is en |      | technology status (appears when is enabled). |
|                                         |      | Transportation mode indicator.               |

Getting Started 1

| 9:10 <sup>a</sup> | Current time.   |
|-------------------|-----------------|
|                   | Battery status. |

## **Acquiring GPS Signals**

- 1 Turn on the device.
- 2 If necessary, go outdoors to an open area, away from tall buildings and trees.
- 3 If necessary, hold [1] to view detailed information about the satellite signals.

#### Viewing GPS Signal Status

Hold ... for three seconds.

## **Transportation Modes**

| <b>646</b> | Motorcycle mode            |
|------------|----------------------------|
|            | Automobile mode            |
| ✐          | Off-road mode (See page 6) |

Routing and navigation are calculated differently based on your transportation mode.

## Choosing a Transportation Mode

Select .

### **Battery Information**

After the device is connected to power, it begins to charge.

In the status bar indicates the status of the internal battery. To increase the accuracy of the battery gauge, you should fully discharge the battery and then fully charge it. Do not unplug the device until it is fully charged.

### Setting the Time

**NOTE:** You can select **Automatic** to automatically set the tire each time the device is powered on.

- 1 Select 9:10a.
- 2 Scroll the numbers to set the time.

## **Using the On-Screen Buttons**

- Select **5** to return to the previous menu screen.
- Hold sto quickly return to the main menu.
- Select ↑ or ↓ to see more choices.
- Hold ↑ or ↓ to scroll faster.
- Select 

  to see a menu of options for the current screen.

## **Using the On-Screen Keyboard**

See "Language and Keyboard Settings" to change the keyboard layout (page 13).

- Select a character on the keyboard to enter a letter or number.
- Select a series of letters, such as "A-I," to select a letter in that series
- Select <u>u</u> to add a space.
- Select to delete a search entry.
- Select to delete a character.
- Select to enter special characters, such as punctuation marks.
- Select 
   to change character capitalization.

#### **About Shortcuts**

### Adding a Shortcut Icon

You can add shortcuts to the Where To? menu. A shortcut can point to a location, a category, or a search tool.

The Where To? menu can contain up to 36 shortcut icons.

- 1 Select Where To? > Add Shortcut.
- 2 Select an item.

## Removing a Shortcut

- 1 Select Where To? > = > Remove Shortcut(s).
- 2 Select the shortcut to remove.
- 3 Select the shortcut again to confirm.

## **Entering a Truck or RV Profile**

DELETE THIS TEXT. Delete taskbody tags for a title-only topic.

## **Finding Locations**

The device offers many methods for finding locations.

- By category (page 2).
- · Near another location (page 3).
- By spelling the name (page 3).
- By address (page 3).
- Using recently found locations (page 4).
- Using pordinates (page 3).
- Uring the map (page 3).
- Using saveo locations (page 4).

### **About Locations**

The Etailed maps loaded in your device contain locations, such as restaurants, hotels, and auto services. You can use ategories to browse for nearby businesses and attractions.

#### Finding a Location by Category

- 1 Select Where To?.
- 2 Select a category, or select Categories.
- 3 If necessary, select a subcategory.
- 4 Select a location.

#### Searching Within a Category

After you have performed a search for a point of interest, certain categories may display a Quick Search list that shows the last three destinations you selected.

- 1 Select Where To?.
- **2** Select a category, or select **Categories**.
- 3 Select a category.
- 4 If applicable, select a destination from the Quick Search list.

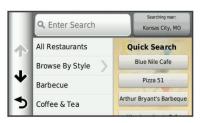

**5** If necessary, select the appropriate destination.

## **Finding Trucking Points of Interest**

DELETE THIS TEXT. Delete taskbody tags for a title-only topic.

### Finding a Location Using the Search Bar

You can use the search bar to search for locations by entering a category, brand name, address, or city name.

- 1 Select Where To?.
- 2 Select Enter Search in the search bar.
- 3 Enter all or part of the search term.
  Suggested search terms appear below the search bar.
- 4 Select an option:
  - To search for a type of business, enter a category name (for example, "movie theaters").
  - To search for a business name, enter all or part of the name.
  - To search for an address near you, enter the street number and street name.
  - To search for an address in another city, enter the street number, street name, city, and state.
  - · To search for a city, enter the city and state.
  - To search for coordinates, enter latitude and longitude coordinates.
- 5 Select an option:
  - To search using a suggested search term, select the term.
  - To search using the text you entered, select Q.
- 6 If necessary, select a location.

### **Changing the Search Area**

- 1 From the main menu, select Where To?.
- 2 Select Searching Near.
- 3 Select an option.

### Reporting a Closed or Missing Location

If your search results include an outdated or incorrect location you can report the error to Garmin® and remove the location from future searches.

- 1 Search for a location (page 3).
- 2 From the search results, select a location.
- 3 Select 1.
- 4 Select = > Edit.
- 5 Select Report as Closed or Report as Missing.

The information is sent to Garmin when you connect your device to myDashboard using your computer (page 1).

### Rating a Point of Interest

You can assign a star rating to a point of interest.

- 1 Search for a location (page 2).
- **2** From the search results, select a location.
- 3 Select 1.
- 4 Select the stars to rate the point of interest.

The star rating updates on your device.

### **About Search Tools**

You can search for locations by using the on-screen keyboard or by entering the location address or coordinates.

#### Finding an Address

**NOTE:** The order of the steps may change depending on the map data loaded on your device.

- 1 Select Where To? > Address.
- 2 Enter the address number, and select **Done**.
- 3 Enter the street name, and select Next.

- 4 If necessary, select Searching Near to change the city, state, or province.
- **5** If necessary, select the city, the state, or the province.
- 6 If necessary, select the address.

### **Finding an Intersection**

- 1 Select Where To? > Categories > Intersections.
- Select a state or province.

**NOTE:** If necessary, select **State or Country** to change the country, state, or province.

- 3 Enter the first street name, and select Next.
- 4 If necessary, select the street.
- **5** Enter the second street name, and select **Next**.
- 6 If necessary, select the street.
- **7** If necessary, select the intersection.

### Finding a City

- 1 Select Where To? > Categories > Cities.
- 2 Select Enter Search.
- 3 Enter a city name, and select Q.
- 4 Select a city.

### Finding a Location Using Coordinates

Before you can find a location using coordinates, you must add a shortcut to the coordinates search tool (page 2).

You can find a location using latitude and longitude coordinates. This can belpful when geocaching.

- 1 Sciect With re To? > Categories > Coordinates.
- 2 If nr cessary, select ≡ > Format, select the correct coordinate format for the type of map you are using, and select Save.
- 2 Select the latitude coordinate.
- Enter the new coordinate, and select **Done**.
- 5 Select the longitude coordinate.
- 6 Enter the new coordinate, and select **Done**.
- 7 Select View on Map.

## Finding a Location by Browsing the Map

Before you can find places included in the map data, such as restaurants, hospitals, and fuel stations, you must enable the map layer for places along the road (page 6).

- 1 Select View Map.
- **2** Drag and zoom the map to display the area to search.
- 3 If necessary, select Q, and select a category icon to view only a specific category of places.

Location markers ( or a blue dot) appear on the map.

- 4 Select an option:
  - · Select a location marker.
  - Select a point, such as a street, intersection, or address location.
- 5 If necessary, select the location description to view additional information.

### **Using a Breakdown Directory**

DELETE THIS TEXT. Delete taskbody tags for a title-only topic.

## Saving a Home Location

You can set your home location for the location you return to most often.

- 1 Select Where To? > ≡ > Set Home Location.
- 2 Select Enter My Address, Use Current Location, or Recently Found.

Finding Locations 3

The location is saved as "Home" in the Saved menu.

#### **Going Home**

Select Where To? > Go Home.

## **Editing Your Home Location Information**

You can change the address or phone number for a location that appears in the search results.

- 1 Select Where To? > Saved > Home.
- 2 Select 1
- 3 Select = > Edit.
- 4 Enter your changes.
- 5 Select Done.

## **Finding Recently Found Destinations**

Your device stores the last 50 destinations you have found.

- 1 Select Where To? > Recent.
- 2 Select a location.

## **Clearing the List of Recently Found Locations**

Select Where To? > Recent > = > Clear > Yes.

## **Finding Parking**

- 1 Select Where To? > Categories > Parking.
- 2 Select a parking location.

### **Finding Your Last Parking Spot**

When you remove your device from the vehicle mount while the device is on, your current location is saved as a parking spot.

Select Apps > Last Spot.

## **Setting a Simulated Location**

If you are indoors or not receiving satellite signals, you can use the GPS to set a simulated location.

- 1 Select Settings > Navigation > GPS Simulator.
- 2 From the main menu, select View Map.
- 3 Tap the map twice to select an area.
  The address of the location appears at the botton of the screen.
- 4 Select the location description.
- 5 Select Set Location.

## **Saving Locations**

### Saving a Location

- 1 Search for a location (page 2).
- 2 From the search results, select a location.
- 3 Select 6
- 4 Select => Save.
- 5 If necessary, enter a name, and select Done.

### **Saving Your Current Location**

- 1 From the map, select the vehicle icon.
- 2 Select Save.
- 3 Enter a name, and select Done.
- 4 Select OK.

## Starting a Route to a Saved Location

- 1 Select Where To? > Saved.
- 2 If necessary, select a category, or select All Saved Places.
- Select a location.
- 4 Select Go!.

#### **Editing a Saved Location**

- 1 Select Where To? > Saved.
- 2 If necessary, select a category.
- 3 Select a location.
- 4 Select 6
- 5 Select = > Edit.
- 6 Select an option:
  - Select Name.
  - Select Phone Number.
  - To assign categories to the Favorite, select Categories.
  - To save a photo with the Favorite, select Assign Photo (page 4).
  - To change the symbol used to mark the Favorite on a map, select Change Map Symbol.
- **7** Edit the information.
- 8 Select Done.

## **Assigning Categories to a Saved Location**

You can add custom categories to organize your saved locations.

**NOTE:** Categories appear in the saved locations menu after you have saved more than 12 locations.

- 1 Select Where To? > Saved.
- 2 Select a location.
- 3 Selec⁺ .
- 4 Select > Edit > Categories.
- 5 \_nter one or more category names, separate by commas.
- **6** Lecessary, select a suggested category.
- Select Done.

### sharing a Saved Location

you save the location of a business that is not in the map data, you can share the location with Garmin so that it can be added to future map updates and shared with the Garmin community.

- 1 Select Where To? > Saved.
- 2 If necessary, select a category.
- 3 Select a location.
- 4 Select 1.
- 5 Select => Share Place.

### Sending a Location to the Device

You can send locations to your device from various online sources, including <a href="http://connect.garmin.com">http://connect.garmin.com</a>.

- 1 Connect your device to your computer (page 12).
- **2** If necessary, install the Garmin Communicator Plugin.

**NOTE:** Go to http://www.garmin.com/communicator for more information. On your computer, find a location on a supported website.

3 From the website, select Send to GPS.

NOTE: Some websites may use a different button or link.

4 Follow the on-screen instructions.

### **Deleting a Saved Location**

NOTE: Deleted locations cannot be recovered.

- 1 Select Where To? > Saved.
- 2 Select = > Delete Saved Places.
- 3 Select the box next to the saved locations to delete, and select **Delete**.

## **Navigation**

## Starting a Route

- 1 Search for a location (page 2).
- 2 Select a location.
- 3 Select Go!.
- 4 If necessary, select a route.

### **Changing the Route Calculation Mode**

The route calculation is based on road speeds and vehicle acceleration data for a given route. The calculation mode affects only automobile routes.

Select Settings > Navigation > Calculation Mode.

- Select Faster Time to calculate routes that are faster to drive but can be longer in distance.
- Select Shorter Distance to calculate routes that are shorter in distance but can take more time to drive.
- Select Off Road to calculate point-to-point routes (without roads).

## **Previewing Multiple Routes**

- 1 Search for a location (page 2).
- 2 From the search results, select a location.
- 3 Select Routes.
- 4 Select a route.
- 5 Select Go!.

### Starting a Route to a Saved Location

- 1 Select Where To? > Saved.
- 2 If necessary, select a category, or select All Saved Places.
- 3 Select a location.
- 4 Select Go!.

## Your Route on the Map

The route is marked with a magenta line. A checker ou marks your destination.

As you travel, the device guides you to the destination with voice prompts, arrows on the map, and directions at the cop of the map. If you depart from the original route, the device recalculates the route and provides new directions.

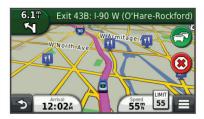

#### **Using the Navigation Map**

- 1 From the main menu, select View Map.
- 2 If the zoom controls are hidden, select the map to display the zoom controls.
- 3 Select the map.
- 4 Select an option:
  - To zoom in or out, select or .
  - To rotate the map view, select \( \mathbb{G} \).
  - To switch between North Up and 3-D views, select ...
  - To add or remove map layers, select \( \begin{aligned}
     &s.
     \end{aligned}
  - To view specific categories, select Q.
  - To center the map on your current location, select 5.

To view shortcuts for map and navigation features, select

### Adding a Point to a Route

Before you can add a stop, you must be navigating a route.

- 1 From the map, select >> Where To?.
- 2 Search for the extra stop.
- **3** Select the stop from the search results.
- 4 Select Go!.
- 5 Select Add to Active Route.

### **Taking a Detour**

While navigating a route, you can use detours to avoid obstacles ahead of you, such as construction zones.

While navigating, select => **Detour**.

#### Stopping the Route

From the map, select x.

### **Using Suggested Routes**

Before you can use this feature, you must save at least one location and enable the travel history feature (page 13).

Using the feature, your device predicts your destination based on your travel history, the day of the week, and the time of day. After you have driven to a saved location several times, the location may appear in the navigation bar on the map, along with the estimated time of travel, and traffic information.

Select ine navigation bar to view a suggested route to the location

## **About Exit Services**

Whi. you navigate a route, you can find gas, food, lodging, and astrocas near upcoming exits.

Services are listed under tabs by category.

| <b>3</b>  | Gas       |
|-----------|-----------|
| <b>Y1</b> | Food      |
|           | Lodging   |
| ††        | Restrooms |

#### Finding Exit Services

- 1 From the map, select = > Exit Services.
- 2 Use the arrows to select an upcoming exit.
- 3 Select an exit service tab.
- 4 Select a point of interest.

### Navigating to an Exit

- 1 From the map, select => Exit Services > \( \frac{1}{2} \).
- 2 Select Go!.

## **Avoiding Road Features**

- 1 Select Settings > Navigation > Avoidances.
- 2 Select the road features to avoid on your routes, and select Save.

#### **About Custom Avoidances**

Custom avoidances allow you to avoid specific areas and sections of road. You can enable and disable custom avoidances as needed.

### **Avoiding an Area**

- 1 Select Settings > Navigation > Custom Avoidances.
- 2 If necessary, select Add Avoidances.
- 3 Select Add Avoid Area.

Navigation 5

- 4 Select the upper-left corner of the area to avoid, and select Next.
- 5 Select the lower-right corner of the area to avoid, and select Next.

The selected area is shaded on the map.

6 Select Done.

### Avoiding a Road

- 1 Select Settings > Navigation > Custom Avoidances.
- 2 Select Add Avoid Road.
- 3 Select the starting point of the section of road to avoid, and select Next.
- 4 Select the ending point of the road section, and select Next.
- 5 Select Done.

### **Disabling a Custom Avoidance**

You can disable a custom avoidance without deleting it.

- 1 Select Settings > Navigation > Custom Avoidances.
- 2 Select an avoidance.
- 3 Select => Disable.

### **Deleting Custom Avoidances**

- 1 Select Settings > Navigation > Custom Avoidances.
- 2 Select an option:
  - To delete all custom avoidances, select x̄.
  - To delete one custom avoidance, select the avoidance, and select > Delete.

## **Enabling Advanced Detours**

Select Settings > Navigation > Advanced Detours.

### Taking a Detour Around Specified Areas

You can take a detour for a specified distance along your route or detour around specific roads. This is useful if you encounted construction zones, closed roads, or poor road condition.

- 1 Select a destination, and select Go! (page 3).
- 2 From the map, select **= > Detour**.
- 3 Select Next 0.5mi on Route, Next 2mi on Route Next 5mi on Route, or Detour by Road(s) on Route.
- 4 If necessary, select a road to detour around.

## **Navigating Off Road**

If you are not following roadways as you navigate, you can use Off Road mode.

- 1 Select Settings > Navigation.
- 2 Select Calculation Mode > Off Road > Save.

The next route will be calculated as a straight line to the location.

## **Map Pages**

## **Customizing the Map**

### **Customizing the Map Layers**

You can customize which data appear on the map, such as icons for points of interest and road conditions.

- 1 From the map, select =.
- 2 Select Map Layers.
- 3 Select which layers you want to include on the map, and select Save.

### Viewing the Trip Log

Your device keeps a trip log, which is a record of the path you have traveled.

- 1 Select Settings > Map & Vehicle > Map Layers.
- 2 Select the Trip Log check box.

### **Changing the Map Data Field**

- **1** From the map, select the data field in the lower left-hand corner.
- 2 Select a type of data to display.
- 3 Select Save.

## **Customizing Map Buttons**

You can include up to two icons on the right side of the main map.

- 1 Select Settings > Map & Vehicle > Map Buttons.
- 2 Select an icon, and select OK.
- 3 Select ⊕
- 4 Select a different icon.

### Removing Buttons from the Map

You can remove all buttons from the right side of the map.

- 1 Select Settings > Map & Vehicle > Map Buttons.
- 2 Select an icon, and select OK.
- 3 Select Save.

## Changin the Map Dashboard

The dar ne hard displays trip information at the bottom of the map. You can select different dashboards to change the style ar a the layout of the information.

- 1 \textsect Settings > Map & Vehicle > Dashboards.
- Use the arrows to select a dashboard.
- Select Save.

### Changing the Map Perspective

- 1 Select Settings > Map & Vehicle > Driving Map View.
- 2 Select an option:
  - Select Track Up to display the map in two dimensions (2-D), with your direction of travel at the top.
  - Select North Up to display the map in 2-D with North at the top.
  - Select 3-D to display the map in three dimensions.

## **Viewing Turns**

### Viewing a List of Turns

While navigating a route, you can view all of the turns and maneuvers for your entire route and the distance between turns.

- 1 While navigating a route, select the text bar on the top of the map.
- 2 Select a turn.

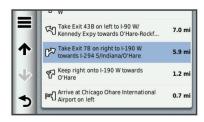

The details for the turn appear. If available, an image of the junction appears for junctions on major roadways.

### Viewing the Entire Route on the Map

1 While navigating a route, select the navigation bar at the top of the map. 2 Select = > Map.

### Viewing the Next Turn

While navigating an automobile route, a preview of the next turn, lane change, or other maneuver appears in the upper-left corner of the map.

The preview includes the distance to the turn or maneuver and the lane in which you should be traveling, if available.

From the map, select **to** view the next turn on the map.

### Viewing Junctions

While navigating a route, you can view the junctions on major roadways. When you approach a junction in a route, the image of that junction appears briefly, if available.

From the map, select to view the junction, if available.

## **Viewing Traffic Alerts**

While navigating an automobile route, a traffic alert may appear in the navigation bar.

Select the alert to view more information.

### **Viewing Trip Information**

The trip information page displays your present speed and provides statistics about your trip.

**NOTE:** If you make frequent stops, leave the device turned on, so it can accurately measure elapsed time during the trip.

From the map, select = > Trip Computer.

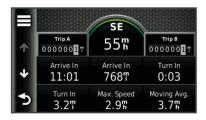

#### Resetting Trip Information

- 1 From the map, select => Trip Computer.
- 2 Select => Reset Field(s).
- 3 Select an option:
  - When not navigating a route, select Select All to reset every data field except the speedometer, on the first page.
  - Select Reset Trip Data to reset the information on the trip computer.
  - Select Reset Max. Speed to reset the maximum speed.
  - Select Reset Trip B to reset the odometer.

### **About Active Lane Guidance**

DELETE THIS TEXT. Delete conbody tags for a title-only topic.

#### Using Active Lane Guidance

DELETE THIS TEXT. Delete taskbody tags for a title-only topic.

## **Viewing Current Location Information**

You can use the Where Am I? page to view information about your current location. This feature is helpful if you need to tell emergency personnel your location.

From the map, select = > Where Am I?.

#### **Finding Nearby Services**

You can use the Where Am I? page to find nearby services, such as hospitals or police stations.

- 1 From the map, select => Where Am I?.
- Select a category.

### **Getting Directions to Your Current Location**

If you need to tell another person how to get to your current location, your device can give you a list of directions.

Select Apps > Where Am I? > = > Directions to Me.

## **Hands-Free Phone Calls**

## **About Hands-Free Calling**

Using Bluetooth® wireless technology, your device can connect to your mobile phone to become a hands-free device. To determine whether your mobile phone with Bluetooth technology is compatible with your device, go to www.garmin.com/bluetooth.

Your phone may not support all of the hands-free phone features your device provides.

## **Enabling Bluetooth Wireless Technology**

- 1 Select Settings > Bluetooth.
- 2 Select Bluetooth.

## **Pairing Your Phone**

Before you can use hands-free calling, you must pair your device with a compatible mobile phone.

- 1 Place your phone and your Bluetooth device within 33 ft. (10 m) of each other.
- 2 On your device, enable wireless technology.
- 3 Selestin option:
  - Select Ad Phone.
  - ' you have already paired a different phone, select Settings > Bluetooth > Phone > -\frac{1}{2}.
- On your phone, enable Bluetooth wireless technology.
- On your device, select OK.
  - A list of nearby Bluetooth devices appears.
- **6** Select your phone from the list, and select **OK**.
- 7 If necessary, on your phone, confirm that the device is allowed to connect.
- 8 If necessary, enter the device Bluetooth PIN (1234) into your phone.

## **Disconnecting Your Phone**

- 1 Select Settings > Bluetooth.
- 2 Select Phone > None > Save.

Your phone is disconnected from your device but remains paired with your phone.

#### Tips After Pairing the Devices

- After the initial pairing, the two devices can connect automatically each time you turn them on.
- When your headset is connected to your device, you are ready to receive voice prompts.
- When you turn on the device, it tries to connect to the last headset to which it was connected.
- You might need to set your headset to connect to the device automatically when the device is turned on.

## **Placing a Call**

#### Dialing a Number

- 1 Select Phone > Dial.
- 2 Enter the number.
- 3 Select Dial.

Hands-Free Phone Calls 7

### Calling a Contact in Your Phone Book

Your phone book is loaded from your phone to the device each time your phone and the device connect. It may take a few minutes for the phone book to be available. Some phones do not support this feature.

- 1 Select Phone > Phone Book .
- 2 Select a contact.
- 3 Select Call.

### Calling a Location

- 1 Select Phone > Browse Categories.
- 2 Select a point of interest page 2.
- 3 Select Call.

## Receiving a Call

When you receive a call, select **Answer** or **Ignore**.

## **Using the Call History**

Your call history is loaded from your phone to the device each time your phone and the device connect. It may take a few minutes for the call history to be available. Some phones do not support this feature.

- 1 Select Phone > Call History.
- 2 Select a category.

A list of calls appears, with the most recent calls at the top.

3 Select a call.

## **Using In-Call Options**

- 1 While on a call, select 2.
- 2 Select an option.
  - · To transfer audio to your phone, select Handset.

**TIP:** You can use this feature if you want to turn of your device and remain on the call, or if you need privacy.

**TIP:** You can use this feature to use automated system such as voice mail.

- To mute the microphone, select Mute.
- · To hang up, select End Call.

## Saving a Home Phone Number

**TIP:** After you save a home number, you can edit the home number by editing "Home" in your list of saved locations (page 4).

Select Phone > = > Set Home Number, enter your phone number, and select Done.

### **Calling Home**

Before you can call home, you must enter a phone number for your home location.

Select Saved > Home > = > Call.

## **Using the Apps**

## **Using Help**

Select **Apps** > **Help** to view information about using the device.

#### **Searching Help Topics**

Select Apps > Help > Q.

### **About Smartphone Link**

DELETE THIS TEXT. Delete conbody tags for a title-only topic.

#### **Downloading Smartphone Link**

DELETE THIS TEXT. Delete taskbody tags for a title-only topic.

#### **Connecting to Smartphone Link**

DELETE THIS TEXT. Delete taskbody tags for a title-only topic.

### Sending a Location from Your Phone to Your Device

DELETE THIS TEXT. Delete taskbody tags for a title-only topic.

## **Disabling Calls While Connected to Smartphone Link**

DELETE THIS TEXT. Delete taskbody tags for a title-only topic.

### **About Garmin Live Services**

DELETE THIS TEXT. Delete conbody tags for a title-only topic.

## **Subscribing to Garmin Live Services**

DELETE THIS TEXT. Delete taskbody tags for a title-only topic.

### About ecoRoute

DELETE THIS TEXT. Delete conbody tags for a title-only topic.

#### ecoRoute HD Accessory

DELETE THIS TEXT. Delete conbody tags for a title-only topic.

#### **Setting Up the Vehicle**

DELETE THIS TEXT. Delete taskbody tags for a title-only topic.

## **Changing the Fuel Price**

DELETE THIS TEXT. Delete taskbody tags for a title-only topic.

## About \* e ecoChallenge

DELFTE TI 'S TEXT. Delete conbody tags for a title-only topic.

#### V' wing ecoChallenge Scores

DE FIE THIS TEXT. Delete taskbody tags for a title-only topic.

## Pemoking the ecoChallenge Score From the Map

PALLIE THIS TEXT. Delete conbody tags for a title-only topic.

#### About the ecoChallenge Score

DELETE THIS TEXT. Delete conbody tags for a title-only topic.

### Removing the ecoChallenge Score From the Map

DELETE THIS TEXT. Delete taskbody tags for a title-only topic.

## Resetting the ecoChallenge Scores

DELETE THIS TEXT. Delete taskbody tags for a title-only topic.

## Viewing Fuel Economy Information

DELETE THIS TEXT. Delete taskbody tags for a title-only topic.

## Mileage Reports

DELETE THIS TEXT. Delete conbody tags for a title-only topic.

### Viewing a Mileage Report

DELETE THIS TEXT. Delete taskbody tags for a title-only topic.

#### **Resetting ecoRoute Information**

DELETE THIS TEXT. Delete taskbody tags for a title-only topic.

## Viewing myGarmin Message

DELETE THIS TEXT. Delete taskbody tags for a title-only topic.

## **Viewing the Weather Forecast**

DELETE THIS TEXT. Delete taskbody tags for a title-only topic.

## **Viewing Weather Near a Different City**

DELETE THIS TEXT. Delete taskbody tags for a title-only topic.

#### Viewing the Weather Radar

DELETE THIS TEXT. Delete taskbody tags for a title-only topic.

### **Viewing Weather Alerts**

DELETE THIS TEXT. Delete taskbody tags for a title-only topic.

### **Checking Road Conditions**

DELETE THIS TEXT. Delete taskbody tags for a title-only topic.

## **Planning a Trip**

You can use the trip planner to create and save a trip with multiple destinations.

- 1 Select Apps > Trip Planner.
- 2 Select New Trip.
- 3 Select Select Start Location.
- 4 Search for a location (page 2).
- 5 Select Select.
- 7 Select Next.
- 8 Enter a name, and select Done.

## Scheduling a Trip

You can use the trip planner to create and save a trip with multiple destinations.

- 1 Select Apps > Trip Planner.
- Select a trip.
- Select a location.
- 4 Select **Departure Time** (or **Arrival Time** if the location is not the first stop in the trip).
- 5 Select a date and time, and select Save.
- 6 Select Duration.
- 7 Select the amount of time you will spend at the location, and select Save.
- 8 If necessary, repeat steps 3–7 for each location.

### **Changing Transportation Modes in a Trip**

You can change the transportation modes used to travel in a saved trip.

- 1 Select Apps > Trip Planner.
- 2 Select a trip.
- 3 Select = > Transportation Mode.
- 4 Select a transportation mode.
- 5 Select Save.

### **Navigating to a Saved Trip**

- 1 Select Apps > Trip Planner.
- 2 Select a saved trip.
- 3 Select Go!.
- 4 If prompted, select a route (page 5).

### **Editing a Saved Trip**

- 1 Select Apps > Trip Planner.
- Select a saved trip.
- 3 Select
- 4 Select an option:
  - · Select Rename Trip.
  - Select Edit Destinations to add and delete location, or to change the order of locations.
  - Select Delete Trip.
  - Select Optimize Order to arrange the stops on your trip in the most-efficient order.

## **Viewing Pictures**

You can view pictures that you have stored in the device or on a memory card. See page 12 for more information about loading pictures on the device.

1 Select Apps > Picture Viewer.

- **2** Use the arrows to scroll through the images.
- 3 Select a picture.

### Viewing a Slideshow

- 1 Select Apps > Picture Viewer.
- **2** Select ▷.
- 3 While a slideshow is playing, select the screen to stop the slideshow.

## Setting a Picture as Wallpaper

Paragraph in a context element.

- 1 Select Apps > Picture Viewer.
- 2 Select a picture.
- 3 Select = > Set as Wallpaper.
- **4** Use the on-screen bullets to adjust the wallpaper.
- 5 Select Done.

## **Deleting Pictures**

- 1 Select Apps > Picture Viewer.
- 2 Select a picture.
- 3 Select => Delete > Yes.

## **Viewing Previous Routes and Destinations**

Before you can use this feature, you must enable the travel history feature (page 13).

You can vi w your previous routes and places you have stopped at the map.

Sclect Apris > Where I've Been.

## Using the World Clock

- 1 Se. ct Apps > World Clock.
- 2 In necessary, select a city, enter a city name, and select Done.

## Viewing the World Map

Select Apps > World Clock > .

Nighttime hours appear in the shaded area of the map.

## Setting an Alarm

- 1 Select Apps > Alarm Clock.
- 2 Set a time.
- 3 Select the Alarm On check box.

## Using the Calculator

Select Apps > Calculator.

## Converting Units

- 1 Select Apps > Unit Converter.
- 2 If necessary, select the button next to Convert, select a measurement category, and select Save.
- 3 If necessary, select a unit button, select a unit of measurement, and select Save.
- 4 Select the field below the unit you want to convert.
- 5 Enter the number, and select **Done**.

### Setting Currency Conversion Rates

This feature is not available in all areas.

You can update the currency conversion rates for the unit converter.

- 1 Select Apps > Unit Converter.
- 2 Select the button next to Convert.
- 3 Select Currency, and select Save.

Using the Apps 9

- 4 If necessary, select a currency button, select a different currency, and select **Save**.
- 5 Select the button at the bottom of the screen that displays the currency conversion rates.
- 6 Select the box next to a currency.
- 7 Enter a value, and select **Done**.
- 8 Select OK.

#### **About Offers**

If your device package includes a traffic receiver, you will receive location-relevant offers and coupons. Ad-based traffic information is available only in North America.

**NOTE:** The traffic receiver must be connected to external power and you must be in a coverage area to receive ad-based traffic information.

See our privacy statement at www.garmin.com/privacy.

### Viewing Offers

#### **△ CAUTION**

Do not attempt to write down the coupon codes while driving.

This feature is available only if you are using an ad-supported lifetime traffic receiver.

- 1 Select an offer that appears on the screen to search for the nearest location related to that offer.
- 2 If available, select [s] to view coupon information.
- 3 Write down this code and present it when you arrive at the location.

## Viewing an Offer List

This feature is available only if you are using an ad-supported lifetime traffic receiver.

Select Apps > Offers.

## **Disabling Traffic and Offers**

- 1 Select Traffic > Traffic.
- 2 Clear the Traffic check box.

The device no longer receives live traffic data, but `utomo ile routes still avoid potentially congested areas using trafficTrends™, if enabled (page 13).

## **Using the Language Guide**

Use the Language Guide to look up and translate words or phrases.

Select Apps > Language Guide.

## **Purchasing the Language Guide**

Your device comes with a limited demonstration version of the language guide.

To purchase the full language guide, go to http://www.garmin.com/languageguide.

## Selecting Languages in the Language Guide

You can select the languages you want to translate when translating words and phrases.

- 1 Select Apps > Language Guide.
- 2 Select = > Language.
- 3 Select From, select the language to translate from, and select Save.
- 4 Select To, select the language to translate to, and select Save

## **Translating Words and Phrases**

- 1 Select Apps > Language Guide.
- **2** Select a category and subcategories.

- 3 If necessary, select **Q**, enter a keyword, and select **Done**.
- 4 Select a word or a phrase.
- 5 Select **◄** ») to listen to the translation.

#### **Using a Bilingual Dictionary**

- 1 Select Apps > Language Guide > Bilingual Dictionaries.
- 2 Select a dictionary.
- 3 If necessary, select Q, enter a word, and select Done.
- 4 Select a word.
- 5 Select = to listen to the translation.

## **About Traffic**

#### NOTICE

Garmin is not responsible for the accuracy or timeliness of the traffic information.

Traffic information may not be available in all areas or countries. For information about traffic receivers and coverage areas, go to http://www.garmin.com/traffic.

A traffic receiver is included in some packages, built into either the vehicle power cable or the device, and is an optional accessory for all models.

- The device must be connected to vehicle power to receive traffic information.
- The powered traffic receiver and the device must be in data range of a station transmitting traffic data to receive traffic information.
- You do not need to activate the subscription included with or a traffic receiver.
- The traffic icon ((=)) changes color to indicate the severity of
   offic conditions on your route or on the road you are
   currently traveling.

## Receiving Traffic Data

#### **NOTICE**

Heated (metallized) windshields could degrade the performance of the traffic receiver.

Before you can receive traffic data, you must purchase a compatible traffic receiver accessory. Go to www.garmin.com for more information.

Before you can receive traffic data, the traffic receiver and the device must be in data range of an FM station transmitting traffic information.

When the receiver is within a traffic coverage area, your device will begin displaying traffic information.

- 1 Connect the traffic receiver to an external power source.
- **2** Connect the traffic receiver to the device.

#### Traffic Receiver

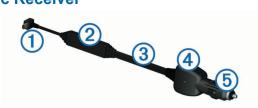

| 1 | Mini-USB connector         |
|---|----------------------------|
| 2 | External antenna connector |
| 3 | Internal antenna           |
| 4 | Power LED                  |
| 5 | Vehicle power adapter      |

10 About Traffic

#### About the Traffic Icon

When you are receiving traffic information, a traffic icon appears on the map. The traffic icon changes color to indicate the severity of traffic conditions.

Gray: Traffic information is not available.

Green: Traffic is flowing freely.

Red: Traffic is not moving or moving very slowly. There is a

severe delay.

**Yellow**: Traffic is moving, but there is a delay. There is moderate traffic congestion.

## **Traffic on Your Route**

When calculating your route, the device examines the current traffic and automatically optimizes the route for the shortest time. If a severe traffic delay occurs on your route while you are navigating, your device automatically recalculates the route.

The traffic icon changes color to indicate the severity of traffic conditions on your route or on the road you are currently traveling.

Your device may route you through a traffic delay if a better alternative route does not exist. The delay time is added into your estimated time of arrival automatically.

### **Viewing Traffic on Your Route**

- **1** While navigating a route, select 🐬.
- 2 Select Traffic on Route.

A list of traffic events appears, organized by their location on the route.

3 Select an event.

## Manually Avoiding Traffic on Your Route

- **1** From the map, select 🖘.
- 2 Select Traffic on Route.
- 3 If necessary, use the arrows to view other traffic delays on your route.
- 4 Select = > Avoid.

### **Taking an Alternate Route**

- 1 While navigating an automobile route, select 🛒
- 2 Select Alternate Route.
- 3 Select a route.

### **Viewing Traffic on the Map**

The traffic map shows color-coded traffic flow and delays on nearby roads.

- **1** From the map, select 🖘.
- 2 Select Traffic Conditions.

#### Traffic in Your Area

## **Searching for Traffic Delays**

- 1 From the map page, select ج .
- 2 Select Traffic Conditions > Q.
- 3 Select an item in the list.
- 4 If there is more than one delay, use the arrows to view additional delays.

## Viewing a Traffic Incident on the Map

- 1 From the map, select 🖘.
- 2 Select Traffic Conditions.
- 3 Select a traffic icon.

## **Understanding Traffic Data**

The traffic legend explains the icons and colors used on the traffic map.

- 1 From the map, select = > Traffic.
- 2 Select Traffic Legend.

## **Traffic Subscriptions**

## **Subscription Activation**

You do not need to activate the subscription included with your FM traffic receiver. The subscription activates automatically after your device acquires satellite signals while receiving traffic signals from the pay service provider.

#### Adding a Subscription

You can purchase traffic subscriptions for other regions or countries.

- 1 From the main menu, select Traffic.
- 2 Select Subscriptions > \( \daggerapsis \).
- 3 Write down the FM traffic receiver unit ID.
- **4** Go to www.garmin.com/fmtraffic to purchase a subscription and get a 25-character code.

The traffic subscription code cannot be reused. You must obtain a new code each time you renew your service. If you own multiple FM traffic receivers, you must obtain a new code for each receiver.

- 5 Select Next on the device.
- 6 Enter the code.
- 7 Select Done.

## Disahing Traffic

- 1 Sciect Sellings > Traffic.
- 2 Clert the Traffic check box.

The evice no longer receives live traffic data, but will still avoid tentic.lly congested areas using trafficTrends, if enabled ( age 13).

## **Using Trucking Features**

DELETE THIS TEXT. Delete taskbody tags for a title-only topic.

### About IFTA Logging

DELETE THIS TEXT. Delete conbody tags for a title-only topic.

#### **Entering Fuel Data**

DELETE THIS TEXT. Delete taskbody tags for a title-only topic.

#### **Using Fuel Logs**

DELETE THIS TEXT. Delete taskbody tags for a title-only topic.

#### Viewing and Exporting a Jurisdiction Summary

DELETE THIS TEXT. Delete taskbody tags for a title-only topic.

### **Using Trip Reports**

DELETE THIS TEXT. Delete taskbody tags for a title-only topic.

# Viewing Exported Jurisdiction Summaries and Trip Reports

DELETE THIS TEXT. Delete taskbody tags for a title-only topic.

## **About Hours of Service**

DELETE THIS TEXT. Delete conbody tags for a title-only topic.

#### **Recording Your Duty Status**

DELETE THIS TEXT. Delete taskbody tags for a title-only topic.

#### **Using Driving Logs**

DELETE THIS TEXT. Delete taskbody tags for a title-only topic.

#### **About Drivers**

DELETE THIS TEXT. Delete conbody tags for a title-only topic.

Using Trucking Features 11

#### **Adding Drivers**

DELETE THIS TEXT. Delete taskbody tags for a title-only topic.

### Managing Driver Information

DELETE THIS TEXT. Delete taskbody tags for a title-only topic.

#### **Adding Shipments**

DELETE THIS TEXT. Delete taskbody tags for a title-only topic.

#### Managing Shipments

DELETE THIS TEXT. Delete taskbody tags for a title-only topic.

#### **Exporting Driving Logs**

DELETE THIS TEXT. Delete taskbody tags for a title-only topic.

#### Viewing Exported Driving Logs

DELETE THIS TEXT. Delete taskbody tags for a title-only topic.

## **Data Management**

## **About Data Management**

You can store files, such as JPEG image files, on your device. The device has a memory card slot for additional data storage.

**NOTE:** The device is not compatible with 95, 98, Me, , and OS 10.3 and earlier.

## File Types

The device supports these file types.

- Maps and GPX waypoint files from mapping software, includingMapSource<sup>®</sup>, , and HomePort<sup>™</sup> (page 15).
- GPI custom POI files from Garmin POI Loader (page 15).

## **About Memory Cards**

You can purchase memory cards from an electronics supplier, or purchase pre-loaded Garmin mapping software (http://www.garmin.com/trip\_planning). In addition to map and data storage, the memory card can be used to store filer such as maps, images, geocaches, routes, waypoints, and cus.

### **Installing a Memory Card**

The device supports and microSDHC memory cards:

- 1 Insert a memory card into the slot on the device.
- 2 Press it in until it clicks.

## **Connecting the Device to Your Computer**

You can connect the device to your computer using the USB cable included with your device.

**NOTE:** The first time you connect your device to your computer, you will be prompted to install the Agent software. Go to <a href="http://www.garmin.com/agent">http://www.garmin.com/agent</a> for more information.

- 1 Plug the small end of the USB cable into the port on the device.
- 2 Plug the larger end of the USB cable into an available USB port on your computer.

A picture of your device connected to a computer appears on the device screen.

On a Windows computer, your device appears in My Computer as either a portable device or as two removable drives representing the device and the memory card.

## Transferring Data From Your Computer

1 Connect the device to your computer (page 12).

Your device and memory card appear as removable drives in My Computer in Windows and as mounted volumes on Mac computers.

**NOTE:** Some computers with multiple network drives cannot display device drives. See your operating system Help file to learn how to map the drive.

- 2 On your computer, open the file browser.
- 3 Select the file.
- 4 Select Edit > Copy.
- **5** Open the **Garmin** or memory card drive or volume.
- 6 Select Edit > Paste.

The file appears in the list of files in the device memory or on the memory card.

### Disconnecting the USB Cable

If your device is connected to your computer as a removable drive or volume, you must safely disconnect your device from your computer to avoid data loss. If your device is connected to your computer as a portable device, it is not necessary to safely disconnect.

- 1 Complete an action:
  - For computers, select the Safely Remove Hardware icon in the system tray, and select your device.
  - For computers, drag the volume icon to the Trash.
- 2 Disconnect the cable from your computer.

## **Deleting Files**

#### **NOTICE**

If you do ot know the purpose of a file, do not delete it. Your device the ory contains important system files that should not be o'eleted.

- 1 Or en the **Garmin** drive or volume.
- If n cessary, open a folder or volume.
- 2 Sciect a file.
- 1 Press the **Delete** key on your keyboard.

## **Customizing the Device**

## **Adding Truck or RV Profiles**

DELETE THIS TEXT. Delete taskbody tags for a title-only topic.

## **Adding Truck or RV Profiles**

DELETE THIS TEXT. Delete taskbody tags for a title-only topic.

## **Editing Truck or RV Profiles**

DELETE THIS TEXT. Delete taskbody tags for a title-only topic.

## Map and Vehicle Settings

Select Settings > Map & Vehicle.

**Vehicle**: Changes the icon to represent your position on the map. Go to <a href="http://www.garmingarage.com">http://www.garmingarage.com</a> for more icons.

Driving Map View: Sets the perspective on the map.

**Map Detail**: Sets the level of detail on the map. More detail may cause the map to draw slower.

Map Theme: Changes the color of the map data.

**Map Buttons**: Sets which icons are included on the map. Up to two icons can be included on the map.

**Map Layers**: Sets the data that appears on the map page (page 6).

Dashboards: Sets the map dashboard layout.

myMaps: Sets which installed maps the device uses.

#### **Enabling Maps**

You can enable map products that are installed on your device.

**TIP:** To purchase additional map products, go to http://www.garmin.com/us/maps.

- 1 Select Settings > Map & Vehicle > myMaps.
- 2 Select a map.

## **Navigation Settings**

Select **Settings** > **Navigation**.

Calculation Mode: Sets route preference.

Off-Route Recalculation: Sets how your device recalculates a route if you deviate from the route.

Avoidances: Sets road features to avoid on a route.

Custom Avoidances: Allows you to avoid specific roads or

areas

Advanced Detours: Sets the length of the detour.

**Safe Mode**: Disables all functions that require significant operator attention and could become a distraction while driving.

**GPS Simulator**: Stops the device from receiving a GPS signal, and saves battery power.

#### **Route Preferences**

Select Settings > Navigation > Calculation Mode.

The route calculation is based on road speeds and vehicle acceleration data for a given route.

**Faster Time**: Calculates routes that are faster to drive but can be longer in distance.

**Shorter Distance**: Calculates routes that are shorter in distance but can take more time to drive.

Less Fuel: Calculates routes that could use less fuel than other routes.

Off Road: Calculates a direct line from your location to your destination.

## **Display Settings**

Select **Settings** > **Display**.

**Color Mode**: Changes the brightness of the screen. Decreasing the brightness can save battery power.

**Display Timeout**: Sets the amount of idle time before our device enters sleep mode.

Screenshot: Allows you to take a picture of the device screen. Screenshots are saved in the Screenshot folder of the device storage.

#### Settings

Select Settings > Bluetooth.

Bluetooth: Enables wireless technology.

**Add Headset**: Manages connection between your device and wireless headsets with wireless technology.

**Friendly Name**: Allows you to enter a friendly name that identifies your devices with wireless technology.

#### Disabling Bluetooth

1 Select Settings > Bluetooth.

2 Select Bluetooth.

## Traffic Settings

Select Settings > Traffic.

Traffic: Enables traffic.

Subscriptions: Lists current traffic subscriptions.

trafficTrends: See page 13.

#### **About Traffic Subscriptions**

You can purchase additional subscriptions or a renewal if your subscription expires. Go to http://www.garmin.com/traffic.

### Viewing Traffic Subscriptions

Select Settings > Traffic > Subscriptions.

#### trafficTrends

When the trafficTrends feature is enabled, your device records historic traffic data and uses that data to calculate more-efficient routes.

When you drive with the trafficTrends feature enabled, your device records traffic data that is used to improve the trafficTrends historical traffic information. This information is sent to Garmin when you connect your device to myGarmin using your computer.

**NOTE:** Different routes may be calculated based on traffic trends for the day of the week or the time of day.

### Disabling trafficTrends

To prevent your device from recording or sharing traffic data, you must disable trafficTrends.

Select Settings > Traffic > trafficTrends.

## **Units and Time Settings**

Select Settings > Units & Time.

Current Time: Sets the device time.

Time Format: Allows you to select a 12-hour, 24-hour, or UTC displatime.

Units: Sets 'he unit of measure used for distances.

## Linguage and Keyboard Settings

Sele 'Settings > Language & Keyboard.

View Language: Sets the language for voice prompts.

**rext Language**: Sets all on-screen text to the selected language.

**NOTE:** Changing the text language does not change the language of user-entered data or map data, such as street names.

Keyboard Language: Sets the language for your keyboard.

Keyboard Layout: Sets the keyboard layout.

**Mode-Adaptive Keyboard**: Changes keyboard layout when you change transportation modes.

## **Device and Privacy Settings**

Select Settings > Device.

**About**: Displays the software version number, the unit ID number, and information on several other software features.

**EULAs**: Displays the end-user license agreements that apply to your choice.

**NOTE:** You need this information when you update the system software or purchase additional map data (page 15).

**Travel History**: Allows the device to record information for the myTrends (page 5), Where I've Been (page 9) and Trip Log (page 6) features.

**Clear Travel History** 

## **Proximity Alerts Settings**

Select Settings > Proximity Alerts.

**Audio**: Sets the style of alert that plays when you approach proximity points.

**Alerts**: Sets the type of proximity points for which alerts are played.

Customizing the Device 13

## **Restoring Settings**

You can restore a category of settings or all settings to the factory default values.

- 1 Select Settings.
- 2 If necessary, select a settings category.
- 3 Select = > Restore.

## **Appendix**

## **Warning Icons**

DELETE THIS TEXT. Delete conbody tags for a title-only topic.

## **Restriction Warnings**

DELETE THIS TEXT. Delete conbody tags for a title-only topic.

### **Road Condition Warnings**

DELETE THIS TEXT. Delete conbody tags for a title-only topic.

## Other Warnings

DELETE THIS TEXT. Delete conbody tags for a title-only topic.

## **Using a Backup Camera**

DELETE THIS TEXT. Delete taskbody tags for a title-only topic.

#### **Power Cables**

Your device can be powered various ways.

- Motorcycle power cable
- · Vehicle power cable
- USB cable
- · AC adapter (optional accessory)

## **Charging the Device**

You can charge the battery in the device using any of these methods:

- · Connect the device to the vehicle power cable.
- Connect the device to the motorcycle power ca'rie.
- Connect the device to a computer using the inc. 'ded U 3B cable.
- Connect the device to an optional power adapter accessory, such as a wall power adapter.

#### **About Device Care**

#### **NOTICE**

Avoid dropping your device.

#### NOTICE

Do not store the device where prolonged exposure to extreme temperatures can occur, because it can cause permanent damage.

#### NOTICE

Never use a hard or sharp object to operate the touchscreen, or damage may result.

#### Cleaning the Outer Casing

- 1 Clean the outer casing of the device (not the touchscreen) using a cloth dampened with a mild detergent solution.
- 2 Wipe the device dry.

#### Cleaning the Touchscreen

- 1 Use a soft, clean, lint-free cloth.
- 2 If necessary, use water, isopropyl alcohol, or eyeglass lens cleaner.
- **3** Apply the liquid to the cloth.

4 Gently wipe the screen with the cloth.

### **Avoiding Theft**

- Remove the device and mount from sight when not in use.
- Remove the residue left on the windshield by the suction cup.
- Do not keep your unit in the glove compartment.
- Register your device at http://my.garmin.com.

### **Extending the Battery Life**

- Keep your device away from extreme temperatures.
- Put the device in sleep mode (page 1).
- Decrease the screen brightness (page 13).
- · Do not leave your device in direct sunlight.
- Decrease the volume (page 1).
- Disable Bluetooth (page 13).
- Shorten the display timeout time (page 13).

# Changing the Fuse in the Vehicle Power Cable

#### **NOTICE**

When replacing the fuse, do not lose any of the small pieces and make sure they are put back in the proper position. The vehicle power cable does not work unless it is assembled correctly.

If your d'a 'ce does not charge in your vehicle, you may need to replace the use located at the tip of the vehicle adapter.

1 Unscrew the end piece 1.

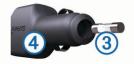

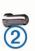

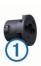

**TIP:** You may need to use a coin to remove the end piece.

- 2 Remove the end piece, the silver tip ②, and the fuse ③.
- 3 Install a 2 A fast-blow fuse.
- 4 Place the silver tip in the end piece.
- **5** Screw the end piece back into the vehicle power cable 4.

## **Mounting on Your Dashboard**

#### NOTICE

The permanent mounting adhesive is extremely difficult to remove after it is installed.

Use the mounting disk to mount your device to the dashboard and comply with certain state regulations. See <a href="https://www.garmin.com">www.garmin.com</a> for more information.

- **1** Clean and dry the dashboard where you are placing the disk.
- 2 Remove the backing from the adhesive on the bottom of the disk.
- 3 Place the disk on the dashboard.
- 4 Remove the clear plastic cover from the top of the disk.
- 5 Place the suction cup mount on top of the disk.
- 6 Flip the lever down (toward the disk).

## Removing the Device, Cradle, and Mount

## Removing the Device from the Cradle

- 1 Press the tab on the top of the cradle.
- 2 Tilt the device forward.

14 Appendix

### Removing the Cradle from the Mount

- 1 Turn the cradle to the right or left.
- 2 Apply pressure until the socket on the cradle releases the ball on the mount.

# Removing the Suction Cup Mount from the Windshield

- 1 Flip the lever on the suction cup mount toward you.
- 2 Pull the tab on the suction cup toward you.

## **Purchasing Additional Maps**

- 1 Go to your device product page on the Garmin web site (http://www.garmin.com).
- 2 Click the Maps tab.
- 3 Follow the on-screen instructions.

## **Safety Cameras**

#### **NOTICE**

Garmin is not responsible for the accuracy of or the consequences of using a custom point of interest or a safety camera database.

Safety camera information is available in some locations. Check <a href="http://my.garmin.com">http://my.garmin.com</a> for availability. For these locations, you can purchase a subscription for safety camera information. The subscription includes the locations of hundreds of safety cameras. Your device alerts you when you are approaching a safety camera and can warn you if you are driving too fast. The data is updated at least weekly, so you can update your device regularly to receive the most up-to-date information.

You can purchase a new region or extend an existing subscription at any time. Each region that you purchase has an expiration date.

## **Custom Points of Interest**

Custom POIs are customized points on the map. They can contain alerts that let you know if you are near a designated point or if you are traveling faster than a specified speed.

#### **Installing POI Loader Software**

You can create or download custom POI lists on your computer and install them on your device using POI Loader software.

- 1 Go to http://www.garmin.com/extras.
- 2 Click Services > POI Loader.
- 3 Install the POI Loader onto your computer.

## **Using the POI Loader Help Files**

For more information on the POI loader, refer to the Help file. With the POI loader open, click **Help**.

### Finding Extras

- 1 Select Where To? > Categories > Custom POIs.
- 2 Select a category.

## **Purchasing Accessories**

Go to http://buy.garmin.com.

## **Troubleshooting**

| Problem                                       | Solution                                                                                                    |  |
|-----------------------------------------------|----------------------------------------------------------------------------------------------------|--|
| My device is not acquiring satellite signals. | <ul> <li>Verify the GPS simulator is turned off (page 13).</li> <li>Take your device out of parking garages and away from tall buildings and trees.</li> <li>Remain stationary for several minutes.</li> </ul> |  |

| Problem                                                                                             | Solution                                                                                                    |
|----------------------------------------------------------------------------------------------------|----------------------------------------------------------------------------------------------------|
|                                                                                                    |                                                                                                    |
| The suction cup will not stay on my                                                                 | <ol> <li>Clean the suction cup and windshield with<br/>rubbing alcohol.</li> </ol>                                                                                                    |
| windshield.                                                                                         | 2 Dry with a clean, dry cloth.                                                                                                    |
|                                                                                                    | 3 Mount the suction cup ().                                                                                                    |
| The device does not charge in my vehicle.                                                           | <ul> <li>Check the fuse in the vehicle power cable (page 14).</li> <li>Verify the vehicle is turned on and is supplying power to the power outlet.</li> <li>Your device can only charge between 32°F and 113°F (between 0°C and 45°C).</li> </ul>                                                                                                    |
| My battery does not stay charged for very long.                                                     | <ul> <li>Decrease the screen brightness (page 13).</li> <li>Shorten the display timeout (page 13).</li> <li>Decrease the volume (page 1).</li> <li>Disable Bluetooth wireless technology (page 13).</li> <li>Put the device in sleep mode when not in use (page 1).</li> <li>Keep your device away from extreme temperatures.</li> <li>Do not leave your device in direct sunlight.</li> </ul> |
| My battery gauge does not seem accurate.                                                            | Allow the unit to fully discharge, and fully charge it (without interrupting the charge cycle).                                                                                                    |
| How do I know my device is connected to my computer?                                                | When your device is connected using Media Transfer Protocol (MTP) or USB mass storage mode, a picture of a device connected to a computer is shown on the device screen.                                                                                                    |
| The device is connect to the computer, but it will not go into MT in the compass stolers, and ended | <ol> <li>Disconnect the USB cable from your computer.</li> <li>Turn off the device.</li> <li>Plug the USB cable into a USB port on your computer and into your device.         The device automatically turns on and goes into MTP mode or USB mass storage mode.     </li> <li>Verify your device is connected to a USB port and not a USB hub.</li> </ol>                                    |
| My phone will not connect to the device.                                                            | <ul> <li>From the main menu, select Settings &gt; Bluetooth. The Bluetooth field must be set to Enabled.</li> <li>Turn on your phone and bring it within 33 feet (10 m) of the device.</li> <li>Go to http://www.garmin.com/bluetooth for more help.</li> </ul>                                                                                                    |

Appendix 15

| Index                                               | E.,                                                     | microSD card, installing 12                                          |
|-----------------------------------------------------|---------------------------------------------------------|----------------------------------------------------------------------|
| 0.01.01                                             | EULAs 13 exit services, finding 5                       | mounting the device<br>dashboard 14                                  |
| Symbols 3-D map view 6                              | extras                                                  | removing from mount 14                                               |
|                                                     | custom points of interest 15 safety cameras 15          | suction cup 15<br>myDashboard, updating software 1                   |
| A accessories 15                                    | F                                                       | myTrends, routes 5                                                   |
| adding stops 5                                      | files                                                   | N                                                                    |
| advanced detours 6 alarm 9                          | supported types 12 transferring 12                      | navigation<br>off-road <b>6</b>                                      |
| alerts<br>audio 13                                  | finding locations. See also locations                   | previewing routes 5                                                  |
| proximity points 13                                 | addresses 3 browsing the map 3                          | settings 13 next turn 7                                              |
| safety cameras 13<br>traffic 7                      | categories 2                                            | nüMaps Guarantee 1                                                   |
| answering calls 8                                   | cities 3 coordinates 3                                  | nüMaps Lifetime 1                                                    |
| audio, proximity points 13 avoidances               | intersections 3                                         | O off-road navigation 6                                              |
| area 5                                              | using the map 3 fuse, changing 14                       | offers                                                               |
| customizing 5 deleting 6                            | G                                                       | coupon code 10<br>viewing 10                                         |
| disabling 6                                         | geocaching 3                                            | on-screen buttons 2                                                  |
| road 6<br>road features 5                           | going home 4 GPS 2                                      | P                                                                    |
| В                                                   | Н                                                       | pairing<br>disconnecting <b>7</b>                                    |
| battery                                             | hands-free phone calls 7                                | phone 7                                                              |
| charging 2, 14<br>maximizing 14                     | help. <b>8</b> See also product support home            | parking, last spot <b>4</b><br>phone                                 |
| Bluetooth technology                                | calling 8                                               | disconnecting 7                                                      |
| disabling 13<br>enabling 7                          | editing location 4 going 4                              | pairing <b>7</b><br>phone calls                                      |
| settings 13                                         | phone number 8                                          | answering 8                                                          |
| brightness 1, 13                                    | setting locations 3                                     | call waiting <b>8</b> dialing <b>8</b>                               |
| C cables, power 14                                  | icons, traffic 11                                       | muting 8 voice dial 8                                                |
| calculator 9                                        | ID number 13                                            | picture viewer, deleting pictures 9                                  |
| calls answering 8                                   | J                                                       | POI. <b>15</b> See also point of interest (POI) POI Loader <b>15</b> |
| call waiting 8 contacts 8                           | junction view 7                                         | points of interest (POI Loader) 15                                   |
| dialing 7                                           | K                                                       | points of interest (POI) custom 15                                   |
| history 8<br>home 8                                 | keyboard<br>lan Juage <b>13</b>                         | extras <b>15</b><br>POI Loader <b>15</b>                             |
| placing 7                                           | k /out 13                                               | rating 3                                                             |
| cameras, safety 15 changing search area 3           | L                                                       | power cables, changing the fuse 14 power key, turn off device 1      |
| charging the device 2, 14                           | language keyboard <b>13</b>                             | product support 8                                                    |
| cleaning the device 14 clock 9                      | voice language 13 latitude and longitude, coordinates 3 | proximity points alerts, settings 13                                 |
| computer, connecting 12 converting                  | locations                                               | Q<br>Quick Search 2                                                  |
| currency, converting 9                              | calling 8 current 4, 7                                  | R                                                                    |
| units 9 coordinates 3                               | recently found 4                                        | rating, points of interest 3                                         |
| coupon code 10                                      | saving 4 searching for 3                                | recently found locations 4 registering the device 1                  |
| cradle, removing 15 current location 7              | setting home 3 simulated 4                              | removing cradle 15                                                   |
| custom POIs 15                                      |                                                         | renaming trips 9 reporting POI errors 3                              |
| customizing, avoidances 5 customizing the device 12 | <b>M</b><br>map                                         | resetting                                                            |
| D                                                   | data field 6                                            | device 1<br>trip data 7                                              |
| dashboard mount 14                                  | reporting errors 3 map perspective 6                    | restoring settings 14                                                |
| deleting<br>all user data <b>12</b>                 | map view<br>2-D <b>6</b>                                | routes calculating 5                                                 |
| trips 9 deleting pictures 9                         | 3-D <b>6</b>                                            | myTrends 5<br>preferences 13                                         |
| destinations. 9 See also locations                  | maps browsing 3                                         | previewing 5                                                         |
| detours, advanced 6 device, registering 1           | detail level 12                                         | recalculating 11 starting 4, 5                                       |
| device care 14                                      | nüMaps Guarantee 1<br>nüMaps Lifetime 1                 | stopping 5                                                           |
| dialing 7 directions 6                              | purchasing 15<br>theme 12                               | suggested 5 viewing on the map 6                                     |
| disconnecting phone 7                               | traffic conditions 11                                   | S                                                                    |
| display settings 13 driving directions 6            | updating <b>1</b><br>viewing routes <b>6</b>            | safety cameras, database 15                                          |
|                                                     | memory card 12                                          | satellite signals<br>acquiring <b>2</b>                              |
|                                                     |                                                         |                                                                      |

16 Index

| viewing 2<br>saved locations<br>categories 4<br>deleting 4 |
|------------------------------------------------------------|
| editing 4                                                  |
| favorites 4, 5                                             |
| saving, current location 4                                 |
| screen, brightness 1                                       |
| screenshot 13                                              |
| search bar 3                                               |
| setting wallpaper 9                                        |
| settings 13                                                |
| shortcuts                                                  |
| adding 2                                                   |
| removing 2                                                 |
| simulated locations 4                                      |
| sleep mode                                                 |
| entering 1                                                 |
| exiting 1                                                  |
| software, version 13                                       |
| stops, adding 5                                            |
| subscriptions                                              |
| nüMaps Lifetime 1                                          |

| traffic 1 suction cup 15                                               |
|------------------------------------------------------------------------|
| т                                                                      |
| theft, avoiding 14 time settings 2, 13 traffic                         |
| activating a subscription 11 adding subscriptions 11 alerts 7          |
| alternate route 11 avoiding 11                                         |
| data 11<br>disabling 10, 11<br>icons 11                                |
| incidents 11                                                           |
| lifetime subscriptions 1 recalculating routes 11 receiver 10           |
| route recalculations 11<br>searching for delays 11<br>trafficTrends 13 |
| trafficTrends, disabling 13                                            |
| transportation modes                                                   |
| automotive 2                                                           |
| changing 9                                                             |

| motorcycle 2 travel history 13 trip computer, resetting information trip data, resetting 7 trip information, viewing 7 trip log, viewing 6 trip planner, editing a trip 9 turn list 6 | • |
|----------------------------------------------------------------------------------------------------|---|
| U unit converter 9 unit ID 13 updates, software 1, updating 1 USB, disconnecting 12 user data, deleting 12                                                                            |   |
| V volume, adjusting 1                                                                                                    |   |
| W wallpaper 9 Where Am I? 4, 7                                                                                                    |   |

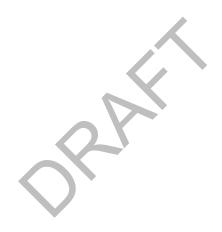

Index 17

# www.garmin.com/support

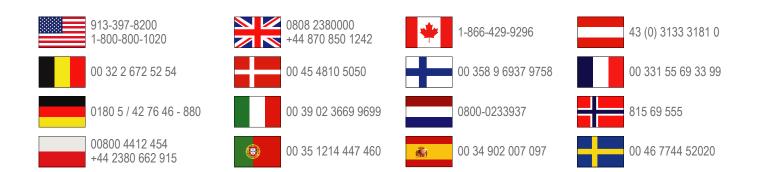

## Garmin International, Inc.

1200 East 151st Street Olathe, Kansas 66062, USA

## Garmin (Europe) Ltd.

Liberty House, Hounsdown Business Park Southampton, Hampshire, SO40 9LR UK

## **Garmin Corporation**

No. 68, Zangshu 2nd Road, Xizhi Dist. New Taipei City, 221, Taiwan (R.O.C.)